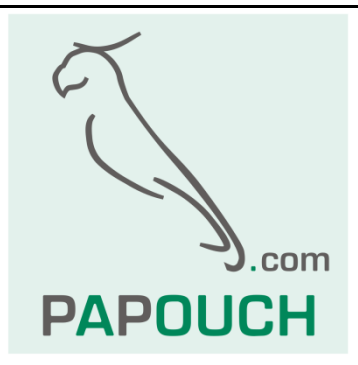

# **TH2E**

# Intelligent Ethernet sensor for

# temperature, humidity and dew point

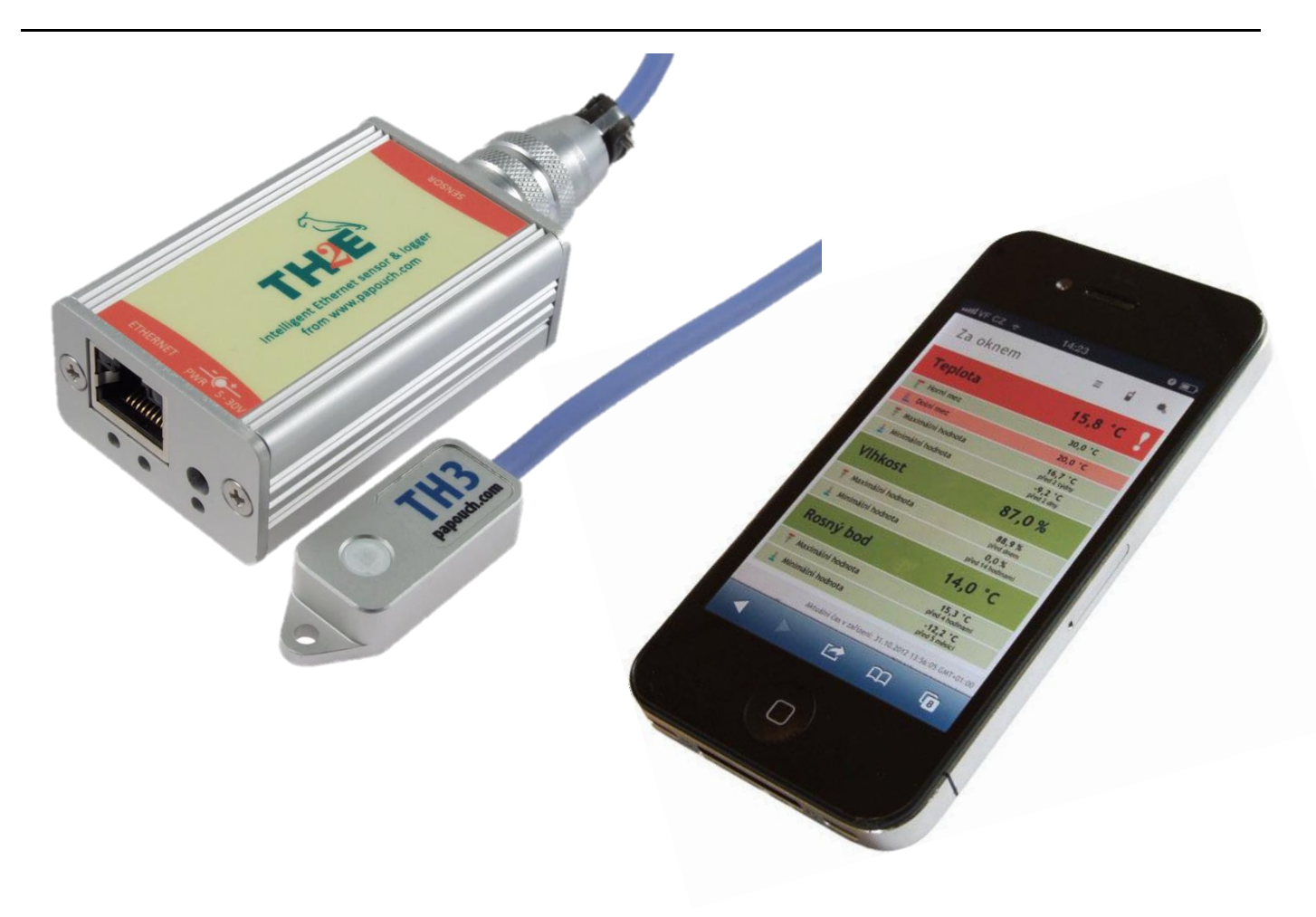

# **TH2E**

## **Datasheet**

Created: 11.2.2009 Last update: 7.6.2023 13:34 Number of pages: 52 © 2023 Papouch s.r.o.

# **Papouch s.r.o.**

Address:

**Strasnicka 3164 102 00 Prague 10 Czech Republic**

Phone:

**+420 267 314 267**

Web:

**[en.papouch.com](https://en.papouch.com/)**

Mail:

**[info@papouch.com](mailto:info@papouch.com)**

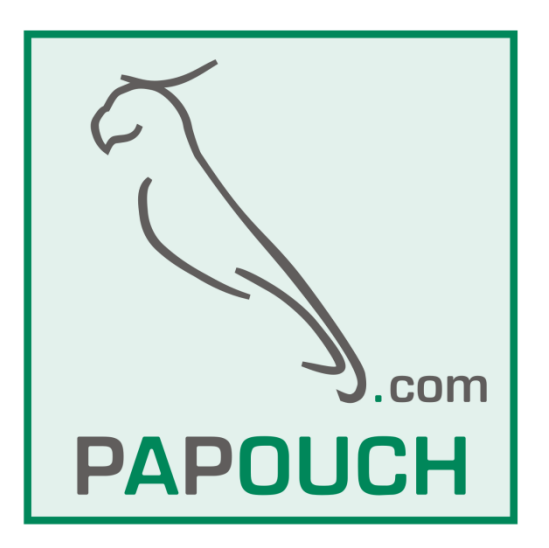

### TABLE OF CONTENTS

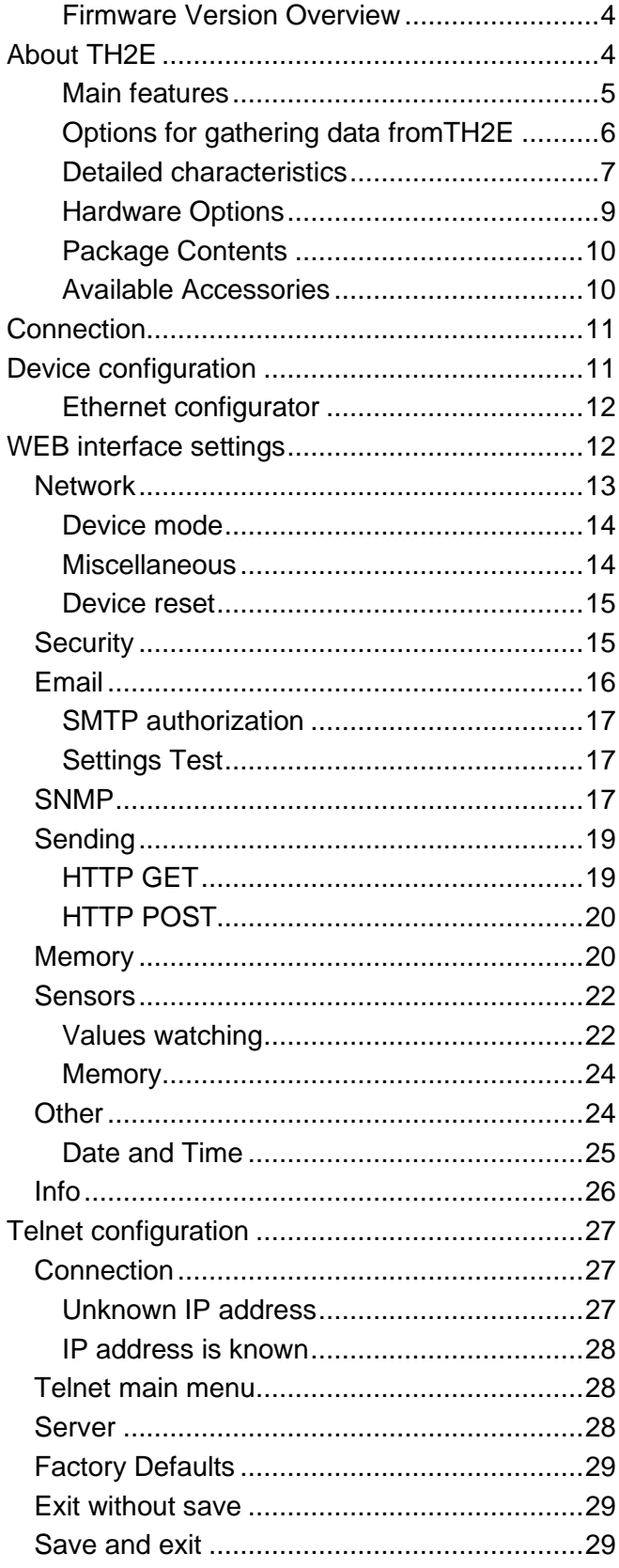

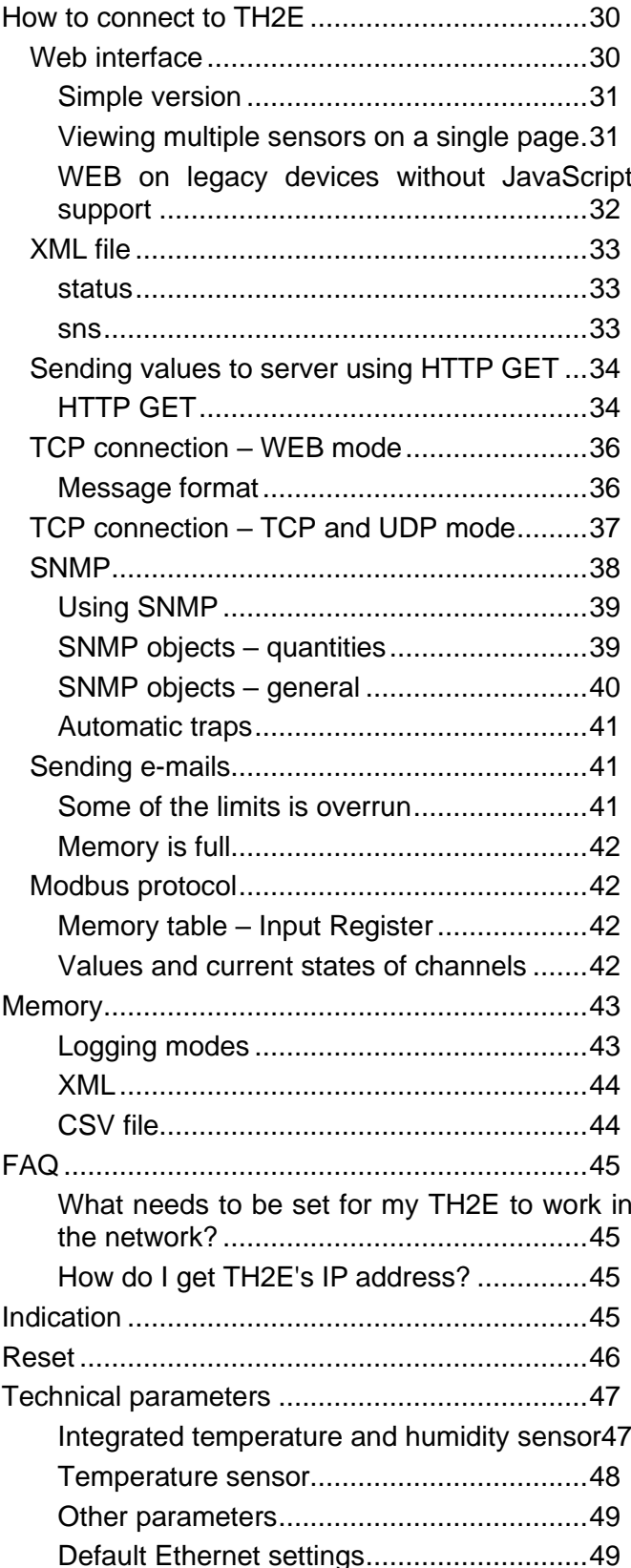

### <span id="page-3-0"></span>**Firmware Version Overview**

### **Version 7.2**

- Added the option to disable Telnet, firmware upgrade, and SNMP.
- Pressing the Reset button allows obtaining an IP address from the DHCP server.
- Extended the password input fields (the length is always indicated in the configuration field title) and clarified field titles.
- GET/POST: Extended the length of fields containing script paths and removed GUID.

### **Version 5.2**

- TH2E and TH2E\_LOG unified into one new version with logging and SNMP protocol.
- New version can be differentiated at a first glance by the new label design that has red-orange stripes at both sides of the device (See image on the first page of this document.)
- Telnet configuration restricted to network settings and communication mode.

### **Version 2.0**

• MODBUS TCP protocol added.

### **Version 1.0**

• First version.

### <span id="page-3-1"></span>**ABOUT TH2E**

**TH2E is a device capable of measuring temperature, humidity, and calculating the dew point, depending on the connected sensor. The measured values can be monitored through a web browser. The device has an internal memory with a capacity of 1000 records to store the data. In addition, TH2E supports a variety of standard protocols, allowing easy integration with existing solutions and interoperability with various systems.**

Communication is carried out using various protocols from the TCP/IP family. Data communication is available through TCP, SNMP, and Modbus TCP protocols. The

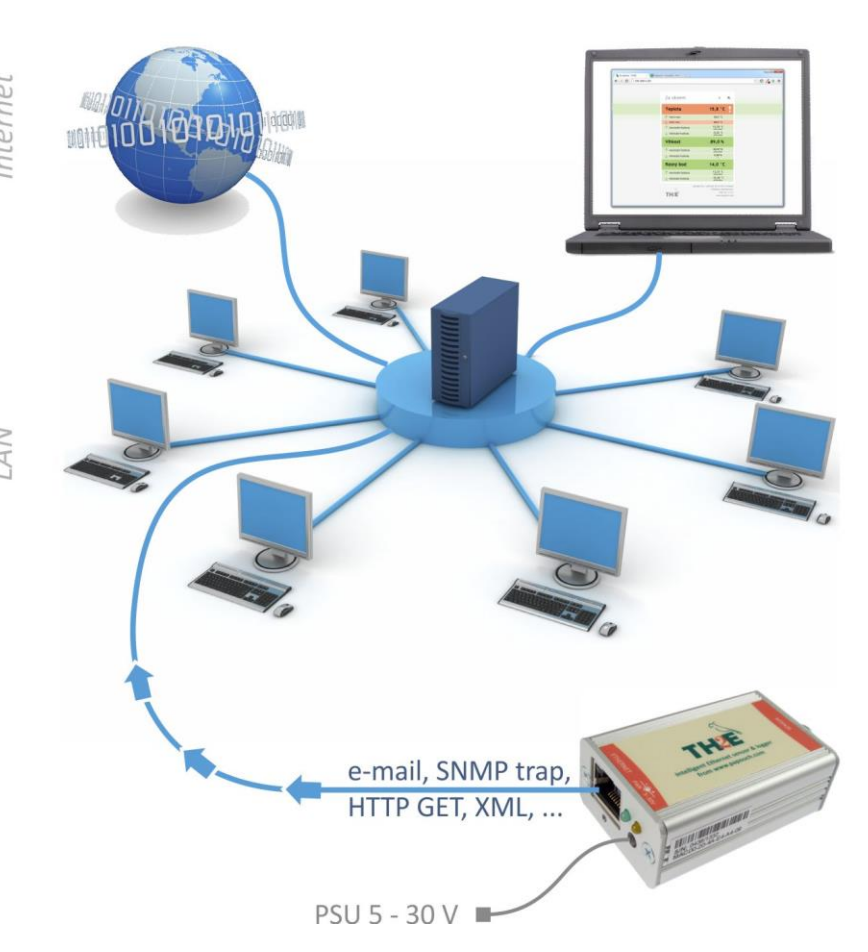

device can also send email notifications with the measured values and automatically send data to a remote server using the HTTP GET and POST methods. Both values and settings can be accessed in XML format, among others.

The sensor configuration is done through a web interface, providing a brief help guide for all parameters. The web interface is available in both Czech and English languages.

### <span id="page-4-0"></span>**Main features**

- <span id="page-4-1"></span>• Measurement of relative humidity in the range of 0% to 100%.<sup>1</sup>
- Measurement of temperature in the range of -40 to +[1](#page-4-1)25 °C or -55 to +125 °C. <sup>1</sup>
- Calculation of dew point.<sup>[1](#page-4-1)</sup>
- Temperature conversion to multiple temperature units.
- Storage of values in internal memory with a capacity of up to 1000 records. (The values are retained even during power outages.)
- Extreme value memory function TH2E keeps track of the maximum and minimum measured values for each measured quantity.
- Connection and communication via computer network (Ethernet).
- Data transmission using TCP/IP protocols (10/100 Ethernet).
- Configuration via a web interface.
- **Connectable sensors:** (sensor to be ordered separately)
	- o **TH3: Temperature and humidity sensor:** IP 54 protection rating.
	- o **Temperature sensor:** IP 68 protection rating.
	- o Sensor connected to the electronics with a high-resistant silicone cable.
- Power supply from 5V to 30V using the provided adapter.
- Mounting option on a DIN rail (35 mm).

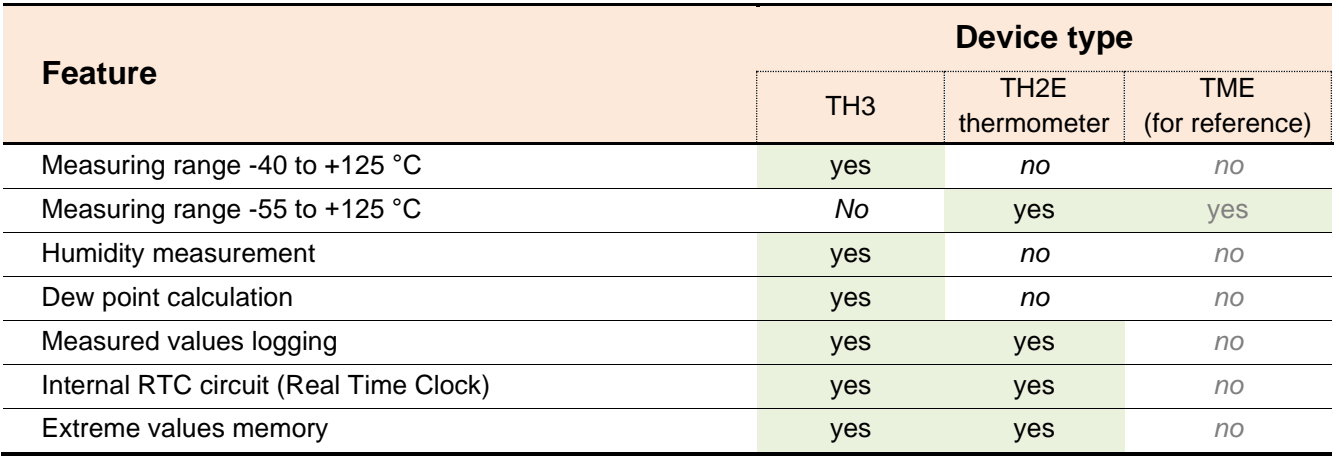

*Tab 1 – Differences in TH2E sensors and comparison with [TME](https://en.papouch.com/tme-ethernet-thermometer-p4602/)*

### <span id="page-4-2"></span>**Options for monitoring measurements:**

- 1. Internal web page with real-time values.
- 2. Small web page suitable for display on older mobile phones or PDAs.
- 3. Ability to display values from multiple TH2E devices on a single web page.
- 4. Automatic email notification when predefined thresholds are exceeded.
- 5. Sending values via TCP data channel (directly as a Celsius string).

[en.papouch.com](https://en.papouch.com/) **5** <sup>1</sup> Depending on the type of connected sensor. (Specify when ordering the device. See [Tab](#page-4-2) 1.

- 6. Communication via TCP channel using the Spinel protocol.
- 7. SNMP protocol.
- 8. Modbus TCP protocol.
- 9. Automatic value transmission in an HTTP GET request.
- 10.Automatic memory content transmission in an HTTP POST request in XML format.
- 11.Real-time values and all settings easily accessible in XML format.

### <span id="page-5-0"></span>**Options for gathering data from TH2E**

### **1) Internal web page**

When the sensor's IP address is entered into an internet browser, a website is loaded, displaying the current measured values and predefined limits. The website provides the option to choose between Czech and English languages. Temperature values can be displayed in degrees Celsius, Fahrenheit, or Kelvin. Additionally, instructions are available on how to display values from multiple TH2E devices on a single web page. *(See page [30.](#page-29-1))*

### **2) XML file**

At *http://[IP\_address\_of\_th2e]/fresh.xml* the file in XML format contains the actual measured values, the name of the measurement location, etc. *(See also page [33.](#page-32-0))*

### **3) Inserting the temperature value into a website using a script (HTTP GET)**

TH2E enables a periodic call for a script (e.g., PHP) on a given address - for example, a WEB server. *(See also page [34.](#page-33-1))*

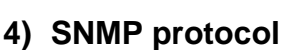

TH2E According to the settings, TME sends out SNMP traps if the measured values are outside of the set limits. Regular transmission of a trap with the actual readings is also possible. Data can be obtained from integrated SNMP objects at any time. (*See also page [38.](#page-37-0))*

### **5) MODBUS TCP protocol**

TH2E can also communicate via standardized industrial protocol Modbus TCP. *(More info on page [42.](#page-41-1))*

### **6) Email**

According to the settings, TH2E sends e-mails with information if the measured values go outside of the set limits. *(See also page [41.](#page-40-1))*

### **7) TCP protocol**

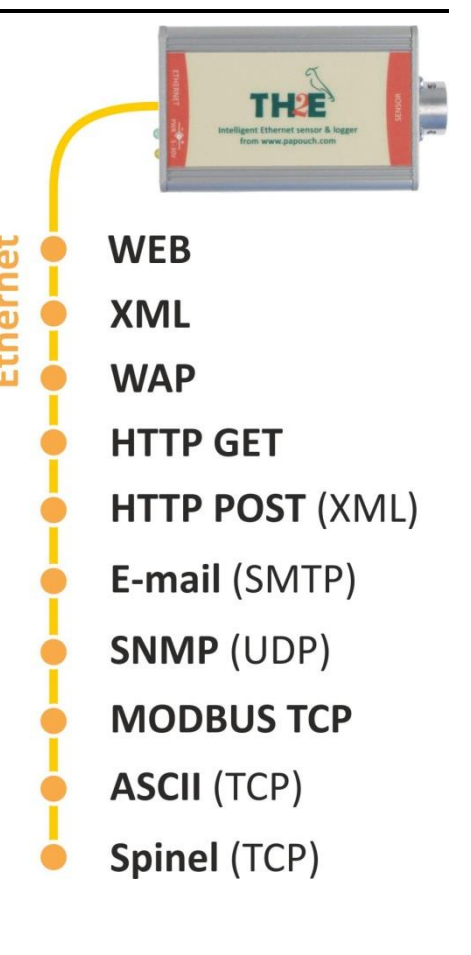

TH2E can send measured values periodically after establishing a TCP connection on a data port.

### **8) Spinel (TCP protocol)**

In a special mode, TH2E can communicate via Spinel protocol. The behavior can be set to either TCP client or TCP server. Spinel protocol uses a standard way of communication: request – response.

### **9) WAP page for legacy cell phone or PDA**

TH2E also has a simple page with current read-outs for browsers without JavaScript support. You can display it by entering the IP address of the device in following form: *http://[IP\_address]/wap.html*. *(See page [32.](#page-31-0))*

### **10) WebService (XML HTTP POST)**

Contents of TH2E memory can be sent as a standard HTTP POST in XML format. There is no need to spend time on programming the communication protocol etc. It is only necessary to process the received XML file. *(See page [43](#page-42-0) for more information)*

### <span id="page-6-0"></span>**D e t a i l e d c h a r a c t e r i s t i c s**

### **Ethernet Part**

- IP address, subnet mask, gateway and port number configuration
- Automatically sends current value via TCP connection every 10 seconds or:
- …TCP server mode, TCP client mode or UDP. This mode enables TH2E to communicate via Spinel protocol. Other functions of TH2E are not available in this mode.
- Local and remote port are configurable
- Device can be set to factory defaults by a button in WEB interface.

### **Security**

- Two security levels user (user can only watch the measured temperature) and Administrator (admin can configure the device)
- Each level has its own password.

### **E-mails**

- An e-mail can be sent when some threshold is exceeded. (E-mail can be forwarded to a mobile phone.<sup>2</sup>)
- E-mails can be sent periodically when the threshold is exceeded.
- SMTP authorization.
- Test e-mail can be sent to verify the settings.

### **SNMP**

- SNMP trap can be sent when the threshold is exceeded.
- Periodical sending of the measured-out value.

<sup>&</sup>lt;sup>2</sup> This function depends on your mobile service provider.

Configuration of the read and write community.

### **HTTP GET a POST**

- Periodical sending of the current measured-out values to your WEB server via a simple HTTP GET request.
- For TH2E identification, MAC address is included in HTTP GET request.
- Sending contents of memory in XML format as a body of HTTP POST.

### **Logging in an internal memory**

- TH2E saves measured-out values in an internal memory with capacity of 1000 records.  $(1$  record = one measured quantity).
- Each record contains it's time marker.
- Power-up and power-down are stored in the memory as well.
- Three logging modes available: Time mode (periodically saves readings every X minutes), Differential (Saves measured value only if it changes more than X) and Logging limit values (saves the limit values only – regulation loops usage).
- When the memory is full, TH2E sends the data as an XML file to server or sends the data as a CSV file via e-mail.

### **Measurement**

- Depending on the sensor connected to it, TH2E can measure temperature, humidity and calculate dew point.
- Extreme values memory for each measured quantity. One record for historically higher and lower measured-out value.
- Extreme values memory can be erased.
- Limits can be set separately for each quantity. If the measured-out value goes outside limits, TH2E sends according to the settings e-mail, or SNMP trap.
- Each quantity can be watched separately.
- Temperature units: degrees Celsius, Fahrenheit or Kelvin.
- Hysteresis can be set for localities with fluctuating values.
- Logging can be activated for each measured quantity separately.
- Hysteresis of differential mode can be set separately for each measured quantity as well.

### **Date and time**

- Each record has its own time marker.
- Time can be automatically updated from chosen TNP server.
- Time differential (from GMT) can be also set.
- Automatic DST settings available.
- In case of local networks without access to NTP server, time can be synchronized with PC.

### **Hardware**

- Measures relative humidity from 0 % to 100 %.
- Measures temperature from -40 to +125 °C or -55 to +125 °C.
- Calculates dew point.
- Sensor cable length is 3 meters. (If required, we can supply other cable lengths.)
- Silicon cable with metal tip containing the sensor.
- Powered from 5 to 30 V (wall plug adaptor included).

#### **Other**

- Device can be labeled.
- ModBus TCP port is adjustable.
- WEB interface languages: Czech or English.<sup>3</sup>
- Simple WEB display possible. (For example, you can view multiple TH2Es on a single WEB page using HTML iFrame element.)
- WEB interface requires JavaScript turned on.

### <span id="page-8-0"></span>**H a r d w a r e O p t i o n s**

Accessories are ordered separately and are not included with TH2E.

#### **Sensor Cable Type**

• Silicon cable, diameter 4.3 mm. Temperature resistivity -60 to +200 °C. Blue color.

#### **Sensor Cable Length**

• 1 to 20 meters

#### **Mounting**

- Without mounting *(standard)*
- With a DIN rail mount (35 mm)

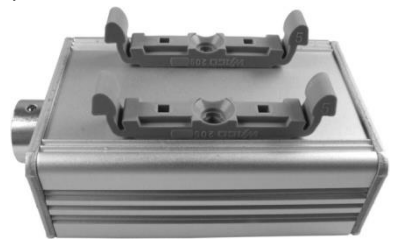

*Fig. 1 – TH2E with DIN rail mount*

#### **Power**

• 5 to 30 V DC (Power supply 5V included. PSU as a wall plug adaptor.)

*Please do not hesitate to contact us if you have any specific requirements for TH2E module's workmanship and functionality.*

<sup>3</sup> Other Languages available upon request.

### <span id="page-9-0"></span>**Package Contents**

- TH2E electronics (without sensor)
- 5V power supply in the form of a wall adapter
- 1m straight-through Ethernet cable
- A card with a brief guide on how to connect TH2E to Ethernet.

### <span id="page-9-1"></span>**A v a i l a b l e A c c e s s o r i e s**

#### **Sensor**

• **TH3: Temperature and humidity sensor:** Integrated sensor for temperature and humidity (plus dew point calculation) – placed inside a metal block  $40 \times 16 \times 10$  mm.

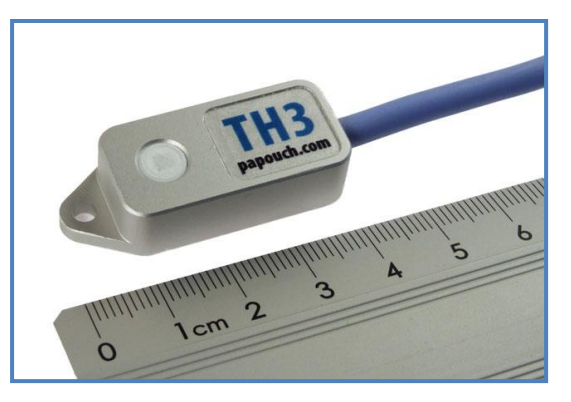

*Fig. 2 – Integrated sensor for temperature and humidity*

• **Temperature sensor** with a standardized diameter of 6 mm and a length of 60 mm, housed in an aluminum stem.

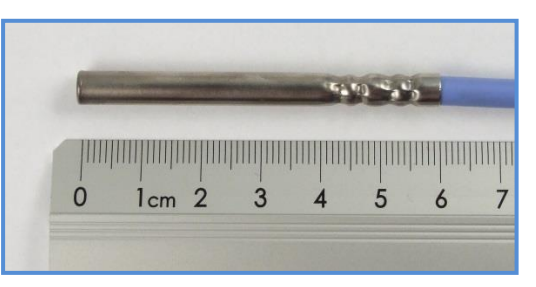

*Fig. 3 – Temperature sensor*

• **TH15:** This older type of sensor with green-red marking "TH2E" supports TH2E up to serial number 0436/14732 (ie manufactured up to approx. 4/2020).

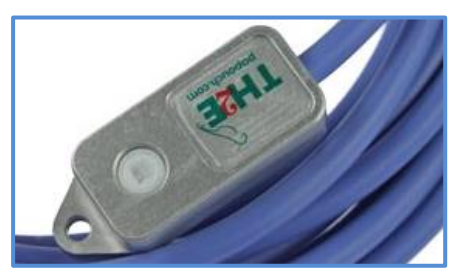

- Power cable, 1 meter in length, terminated with a coaxial connector for TH2E. The other end has bare wires for connection to a power source.
- Cable for powering from a USB 2.0 port (or power adapter).

### <span id="page-10-0"></span>**CONNECTION**

- 1) Connect the sensor to TH2E. (It is necessary to connect the sensor before powering on to ensure proper sensor initialization.)
- 2) Connect TH2E to a power source using the supplied power adapter or another 5 to 30V power supply.
- 3) Then, connect TH2E to Ethernet (computer network) using the supplied cable. (If you want to connect TH2E directly to a PC, use a crossover cable.)
- 4) If your network does not have an address range compatible with the default IP address (**192.168.1.254**) and subnet mask (255.255.255.0) set on TH2E from the factory, use the [Ethernet configurator](https://en.papouch.com/ec) software to set an appropriate address for the sensor in your network.

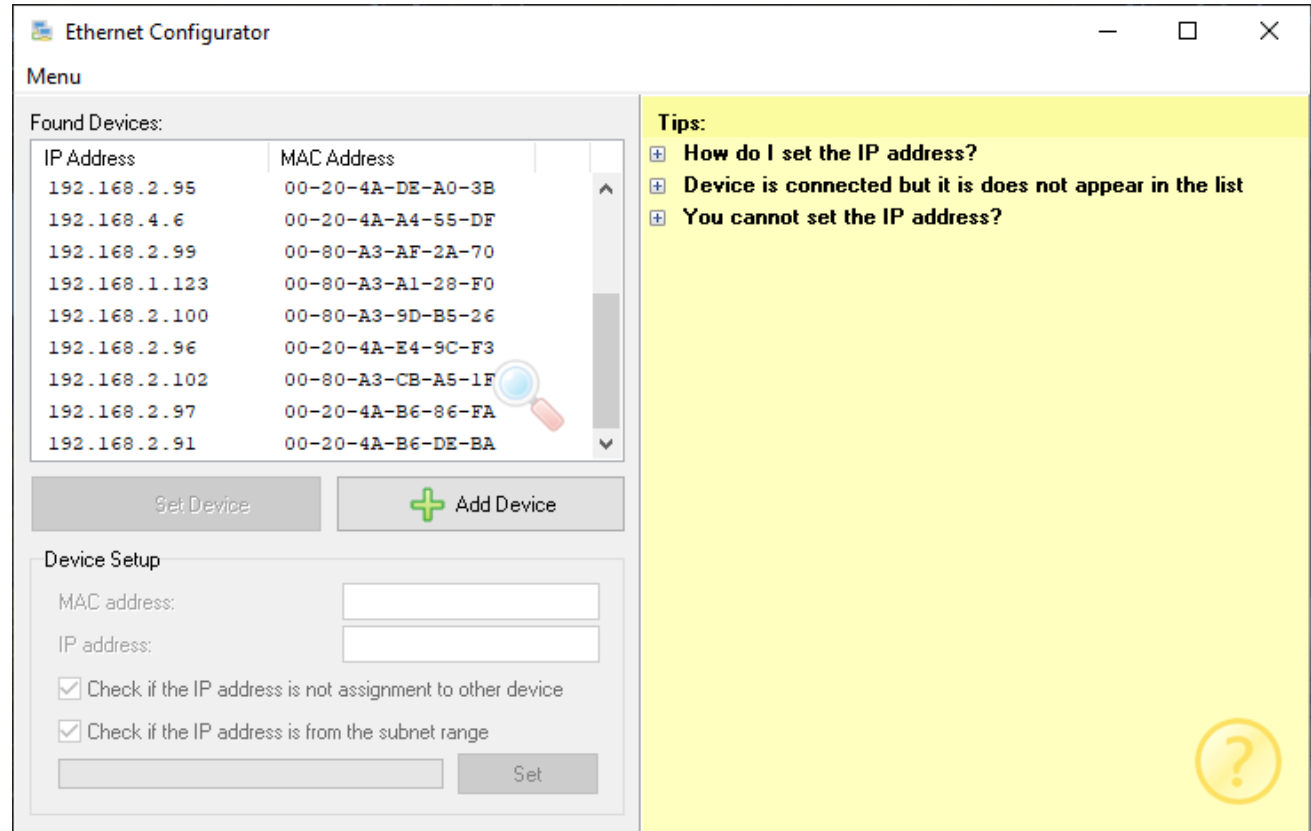

*Fig. 4 – Ethernet Configurator software*

<span id="page-10-2"></span>5) After setting the address, you can connect to TH2E using a web browser. The web interface is accessible directly at the IP address of TH2E. Enter the device address in your browser like this:<http://192.168.1.254/> (this example is given for the default IP address set from the factory).

### <span id="page-10-1"></span>**DEVICE CONFIGURATION**

<span id="page-10-3"></span>Device configuration is performed through the **Web interface** for TH2E. For network settings, you can also use the Telnet protocol (see page [27\)](#page-26-0). The Ethernet Configurator program is designed for the initial configuration of the device's IP address.

### <span id="page-11-0"></span>**Ethernet configurator**

The Ethernet Configurator is used to set the IP address of the device. The software is available [for free download at papouch.com.](https://en.papouch.com/ec)

(Before running the software, connect the device to your computer network. Connect it either to a switch, or router, or directly to your PC using a crossover cable.)

The program is available in both Czech and English languages and includes a brief guide on how to set the IP address.

<span id="page-11-1"></span>An example screen from the program is shown in [Fig. 4](#page-10-2) on the previous page.

### **WEB INTERFACE SETTINGS**

To enter settings, push *Settings* button in upper right corner of TH2E main WEB page.

Settings are arranged in nine panels:

- *Network –* Network interface configuration, IP address, subnet mask, TCP channel, …
- *Security –* Access passwords settings
- *E-mails* recipient, authorization, settings test
- *SNMP*
- *Sending* sending of the measured temperatures to your server using HTTP GET and POST (XML)
- *Memory –* Modes for logging the values to memory, action upon memory full.
- *Sensors* thresholds, hysteresis and unit's settings, logging
- Other device label, WEB interface language, temperature units, extreme memory, time settings, …
- *Info* device information

#### Tips for settings:

• Help for all configuration items is displayed automatically when hovering the mouse cursor over the respective field. (Help is also displayed when hovering the mouse over headings marked with a question mark symbol at the end.)

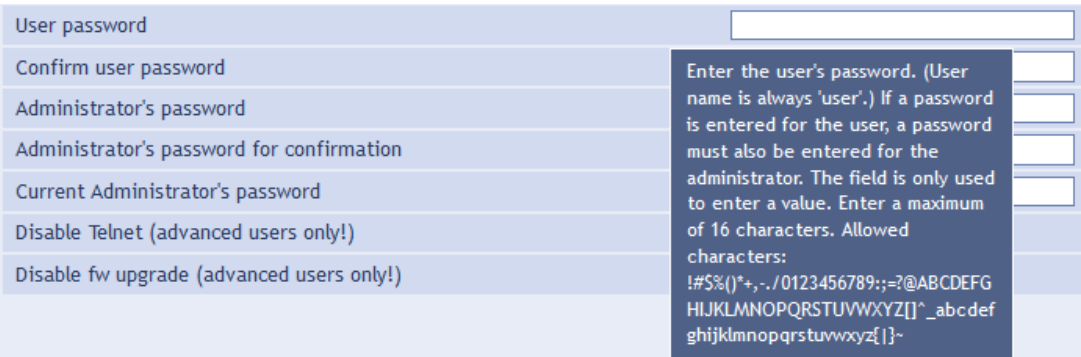

*Fig. 5 – Context help for the settings menu items*

The settings can also be opened by pressing the S key when the browser window is active.

• The settings can be closed by pressing the Esc key when the browser window is active.

### <span id="page-12-0"></span>**N e two r k**

Network settings for TH2E and the TCP data channel.

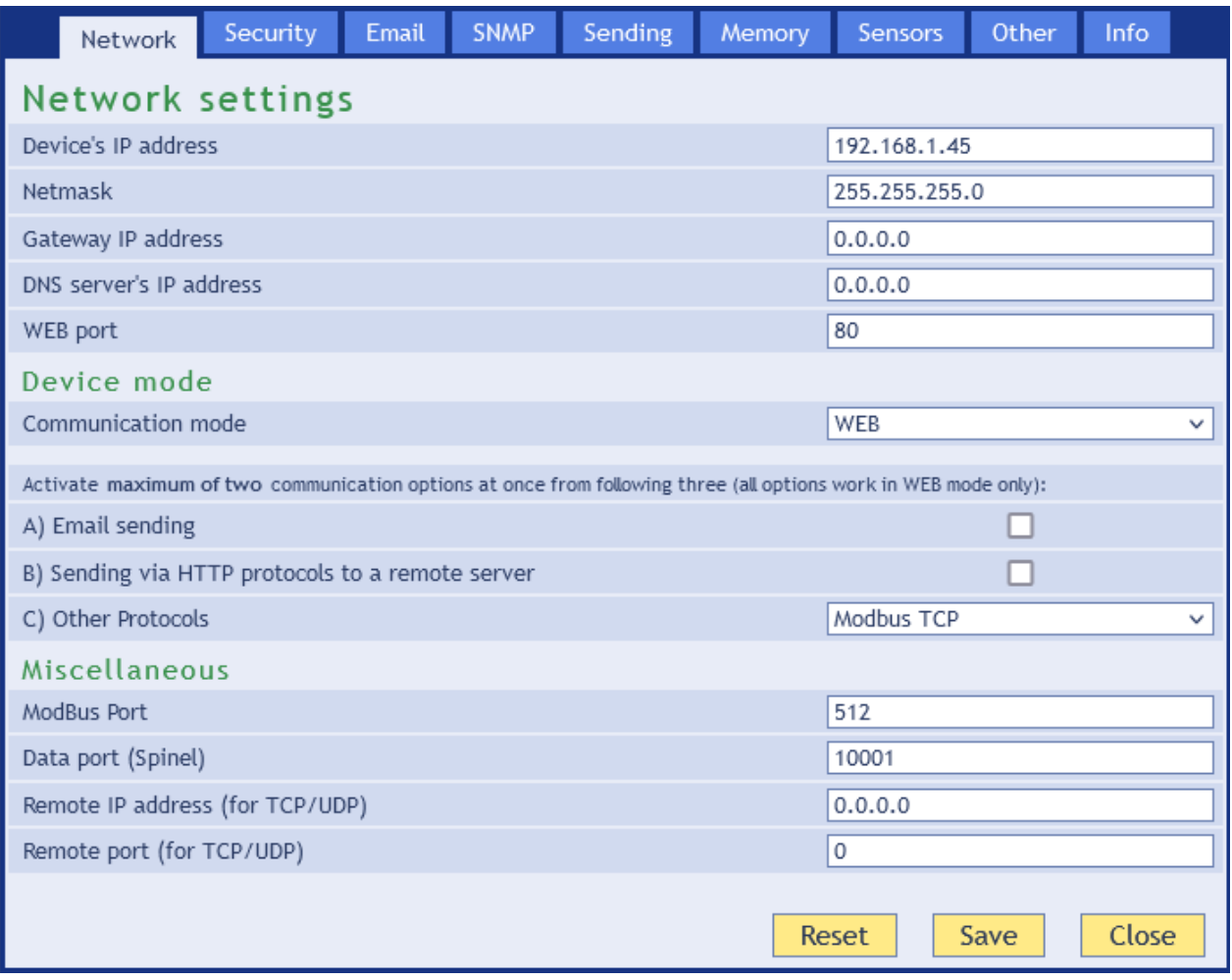

*Fig. 6 – Network settings panel*

### **Device's IP address**

TH2E's IP address. In case you are not sure if the IP address is correct, please consult your Administrator.

#### **Netmask**

Subnet mask of the network TME is connected into.

### **Gateway IP address**

Network gateway IP address.

#### **DNS server's IP address**

An IP address of your local DNS server.

#### **WEB port**

Number of the port you will access the WEB on. Usually, the port number is 80 or 8080.

### <span id="page-13-0"></span>**D e v i c e m o d e**

### **Communication mode**

WEB: In this mode, all functions are available except for Spinel protocol.

*In other modes you cannot view current readings on a WEB page, e-mails cannot be sent, HTTP GET and POST are unavailable, SNMP and ModBus protocols are inaccessible. In these modes TH2E only communicates via Spinel protocol.*

TCP server: TH2E awaits incoming connection on the set port (Data port).

TCP client: TH2E establishes connection to the remote IP address (remote IP address) and port (Remote port).

UDP: TH2E communicates via UDP protocol. It awaits incoming messages on the data port.

*Enable two communication protocols from the following three options at a time (choices are only available if the main communication mode is set to WEB.):*

### **A) E-mail sending**

This option allows e-mails to be sent if set in E-mails panel. This option is also affected by *Memory* panel settings if the CSV format e-mail sending is set.

### **B) Sending via HTTP protocols to a remote server**

This option allows the HTTP GET and HTTP POST sending, this can be configured in *Sending* panel. This option is also affected by *Memory* panel settings if the HTTP POST in XML format sending is set.

### **C) Other protocols**

Choose some of the following options:

- *Spinel packet:* Information of the measured-out values is periodically sent to Spinel port. (This option is only active in WEB mode.)
- *Modbus TCP:* Communicates with a superior system via ModBus TCP protocol on assigned port. (This option only works in WEB mode.)
- *Disabled*

### <span id="page-13-1"></span>**M i s c e l l a n e o u s**

### **ModBus port**

Here you can set the port for ModBus RTU communication. Standard port is 502. *(Port is accessible only if the option is enabled.)*

### **Data port (Spinel)**

Port number. Function of the data port depends on TH2E Mode (see below):

- *WEB mode:* When TCP data port is open, TH2E sends current readings every 10 seconds.
- *TCP server mode:* TH2E waits for incoming connection on this data Port. After establishing connection, TH2E awaits Spinel commands.

### **Remote IP address**

Remote device's IP address (server mostly). TH2E connects to this device in TCP client mode. It communicates via Spinel protocol.

### **Remote port**

Remote device's port number. TH2E connects to this device in TCP client mode. It communicates via Spinel protocol.

### <span id="page-14-0"></span>**D e v i c e r e s e t**

This button resets all parameters of the device to factory defaults. IP address does not change, WEB port number will be changed to 80.

### <span id="page-14-1"></span>**S e cu r i t y**

Setting up access security for the web interface and the page designed for older mobile devices.

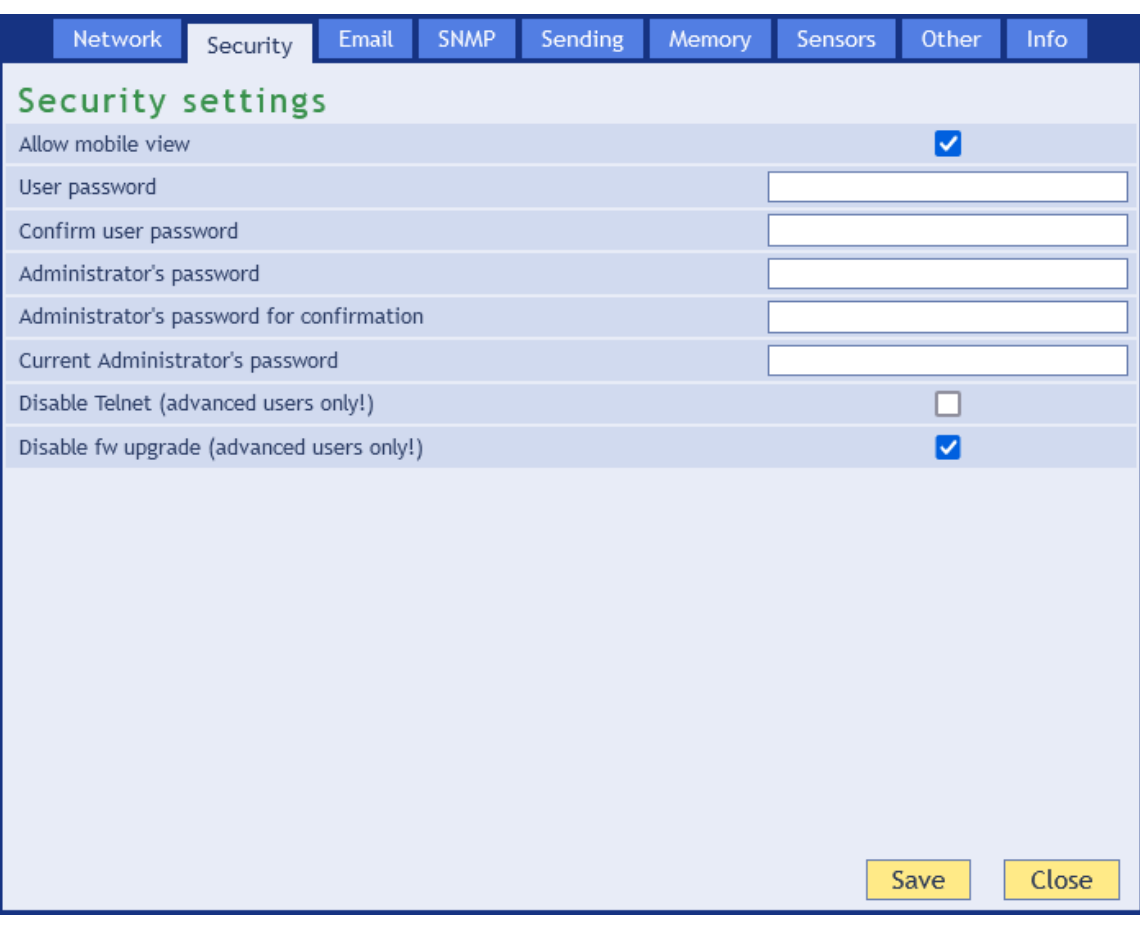

*Fig. 7 – Security settings panel*

### **Allow mobile view**

WEB page for the mobile view (accessible at /wap.html) is not secured. This setting can allow or disallow the mobile view.

### <span id="page-14-2"></span>**User's password <sup>4</sup>**

Enter password for user access. This level only allows viewing the current temperature. Access to settings is not allowed.

User Name is always "user"

If the user's password is entered, Administrator's password has to be entered as well.

<sup>&</sup>lt;sup>4</sup> This field is for entering the values only, there is nothing displayed after saving.

To cancel the password, leave the fields empty.

### **Administrator's password [4](#page-14-2)**

Enter administrator's password here. This level also allows access to the settings.

Administrator's name is always "admin". To cancel the password, leave the fields empty.

### **Current administrator's password [4](#page-14-2)**

If administrator's password has already been saved, enter it here. Otherwise, no password changes are allowed.

### <span id="page-15-1"></span>**Disable Telnet (advanced users only!)**

If you disable the Telnet protocol and encounter any issues during firmware playback, it may require service intervention by the manufacturer!

### **Disable fw upgrade (advanced users only!)**

If you disable firmware upgrades, it may only be possible to perform any necessary service intervention through the device manufacturer.

### <span id="page-15-0"></span>**Ema i l**

E-mail sending settings. *This function is activated globally in the Network panel!*

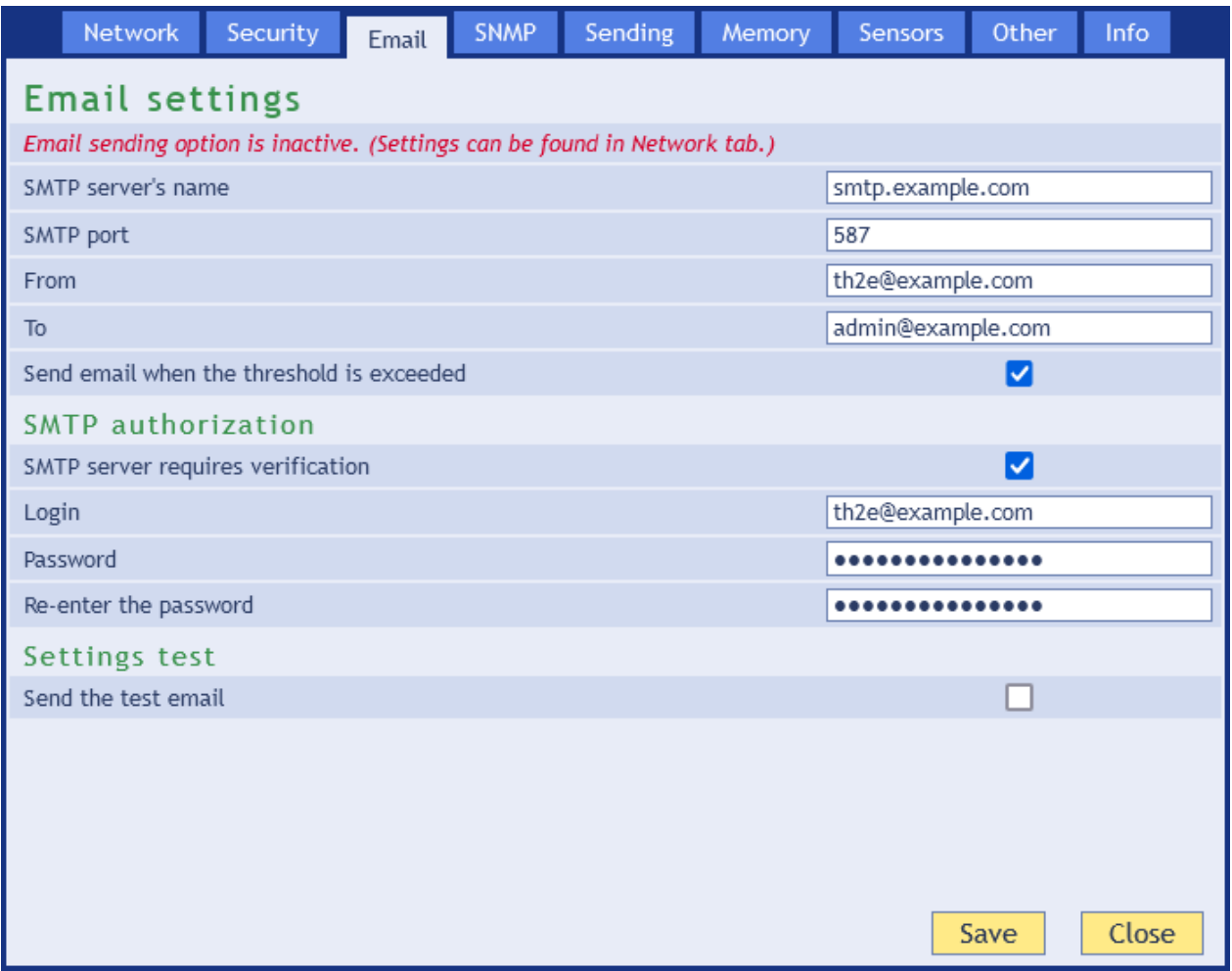

*Fig. 8 – E-mail settings panel*

### **SMTP server's name**

Enter SMTP server's name or IP address, this server will be used to send e-mails. (The e-mail function can only be used with SMTP servers that do not require encrypted SSL communication.)

### **From**

Fictional TME address – this address will be shown as "from" in the e-mails about the temperature.

### **To**

E-mail address of the recipient of the alert e-mails or Memory content after the internal memory is full.<sup>5</sup>

### <span id="page-16-0"></span>**SMTP** authorization

You can enter login data if the SMTP server requires sender's identity check.  $^6$ 

### <span id="page-16-1"></span>**Settings Test**

<span id="page-16-2"></span>This allows you to send a testing e-mail to check the settings.

### **SN M P**

SNMP communication parameters are entered here. You can set the SNMP traps activation, periodical sending etc.

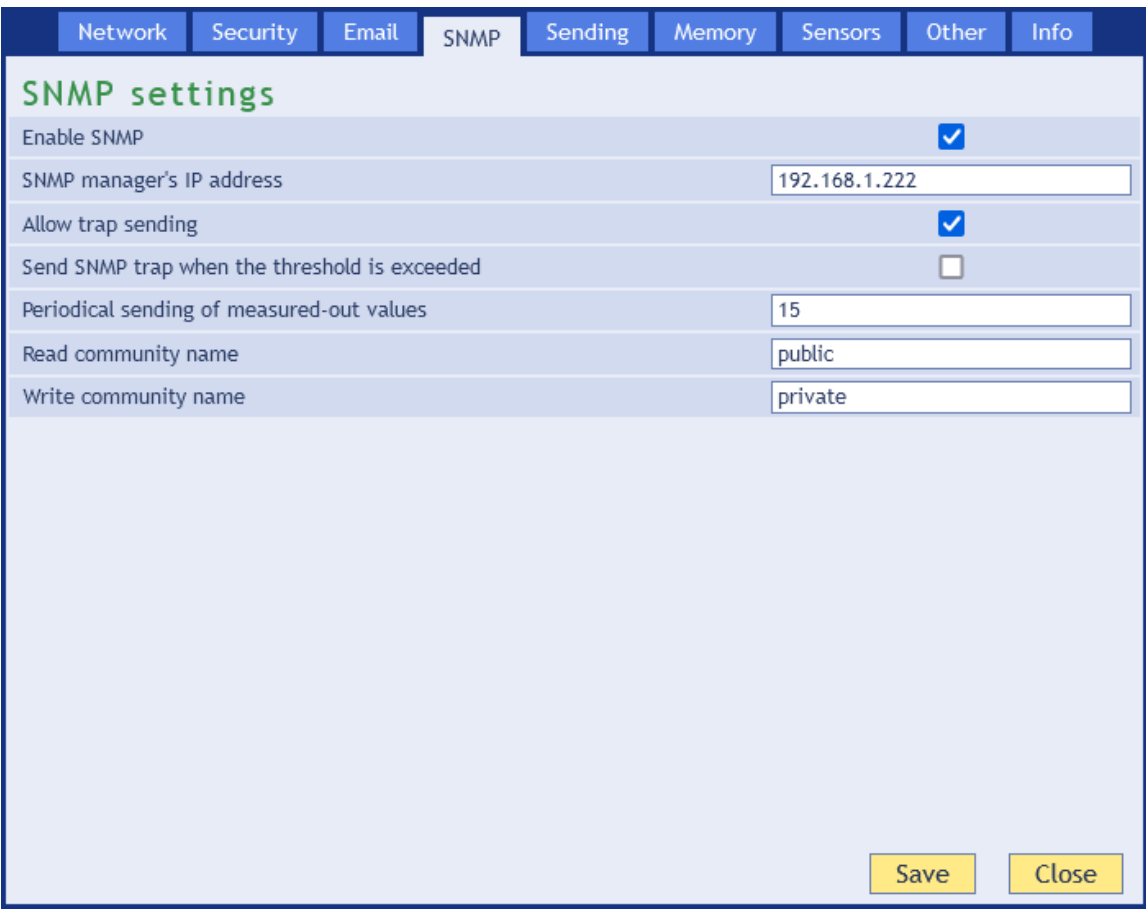

#### *Fig. 9 – SNMP settings panel*

<sup>5</sup> Memory contents are sent only if this function is activated in the *Memory* panel.

<sup>&</sup>lt;sup>6</sup> This field is for entering the values only, there is nothing displayed after saving.

### **SNMP Manager's IP address**

Address of the server gathering SNMP messages from all devices.

### **Allow trap sending**

This checkbox activates SNMP trap sending.

### **SNMP Manager IP address**

IP address of the server, that gathers SNMP messages from devices in the network.

### **Send a trap when threshold is exceeded**

If the temperature exceeds the limits, set on *Sensor* panel, SNMP trap will be sent about this event.

#### **Periodical sending of measured-out values**

You can enter the interval for sending current temperature data to the SNMP manager. Temperature is sent as a SNMP trap. Interval is entered in minutes. For turning this feature off, please enter 0 as the interval.

#### **Read community name**

Enter SNMP read community name here.

#### **Write community name**

Enter SNMP write community name here.

### <span id="page-18-0"></span>**S en d i n g**

Parameters for automatic sending of the measured-out temperature via HTTP protocol. Temperature can be sent as a HTTP GET or HTTP POST in XML format. *This function is activated globally in the Network panel!*

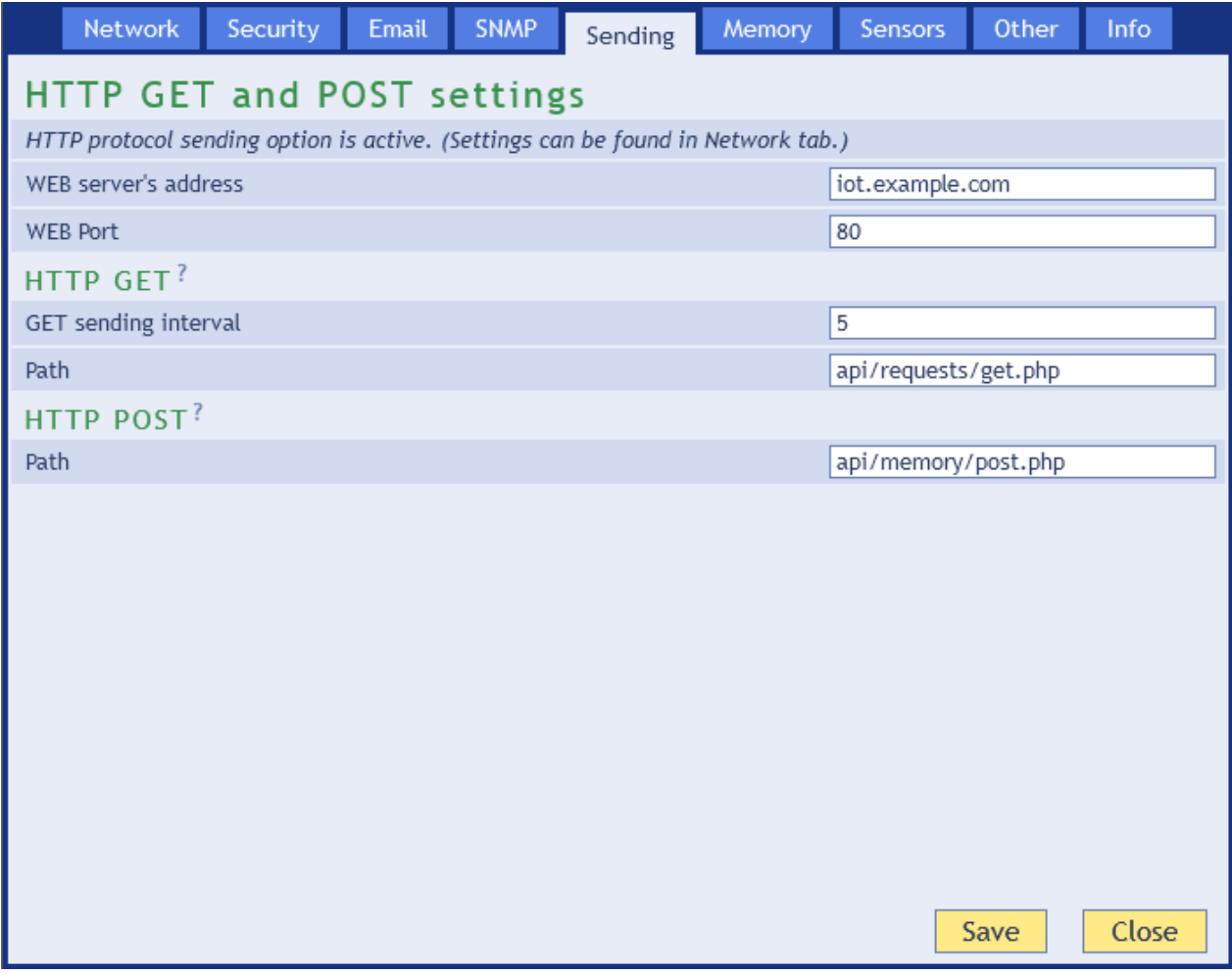

*Fig. 10 – HTTP protocol sending settings panel*

### **WEB server's address**

Here enter URL or IP address of the WEB server that will receive measured-out values. I you are not certain, please contact your Administrator.

### **WEB port**

Server's WEB port. Usually, the port number is 80 or 8080.

### <span id="page-18-1"></span>**HTTP GET**

HTTP GET allows you to send out measured-out values periodically.

### <span id="page-18-2"></span>**GET sending interval**

Enter the interval of sending HTTP GET with measured-out values. Enter the value in minutes.

### **Path**

Enter the path to the script on the server. For example, if the complete address of the script is http://example.com/api/th2e/get, enter only this: */api/th2e/get*

Maximum length is 50 characters a-zA-Z0-9.-/\_=?

### <span id="page-19-0"></span>**HTTP POST**

HTTP POST sends the contents of TH2E's internal memory in an XML format, if this is set in *Memory* panel.

### **Path**

Enter the path to the script on the server. For example, if the complete address of the script is http://example.com/api/th2e/get, enter only this: */api/th2e/post*

<span id="page-19-1"></span>Maximum length is 50 characters a-zA-Z0-9.-/\_=?

### **M e mo r y**

This panel contains parameters for memory operations settings, actions upon memory full. This panel's contents may differ depending on the TH2E sensor. (See [Tab](#page-4-2) 1 on page [5.](#page-4-2))

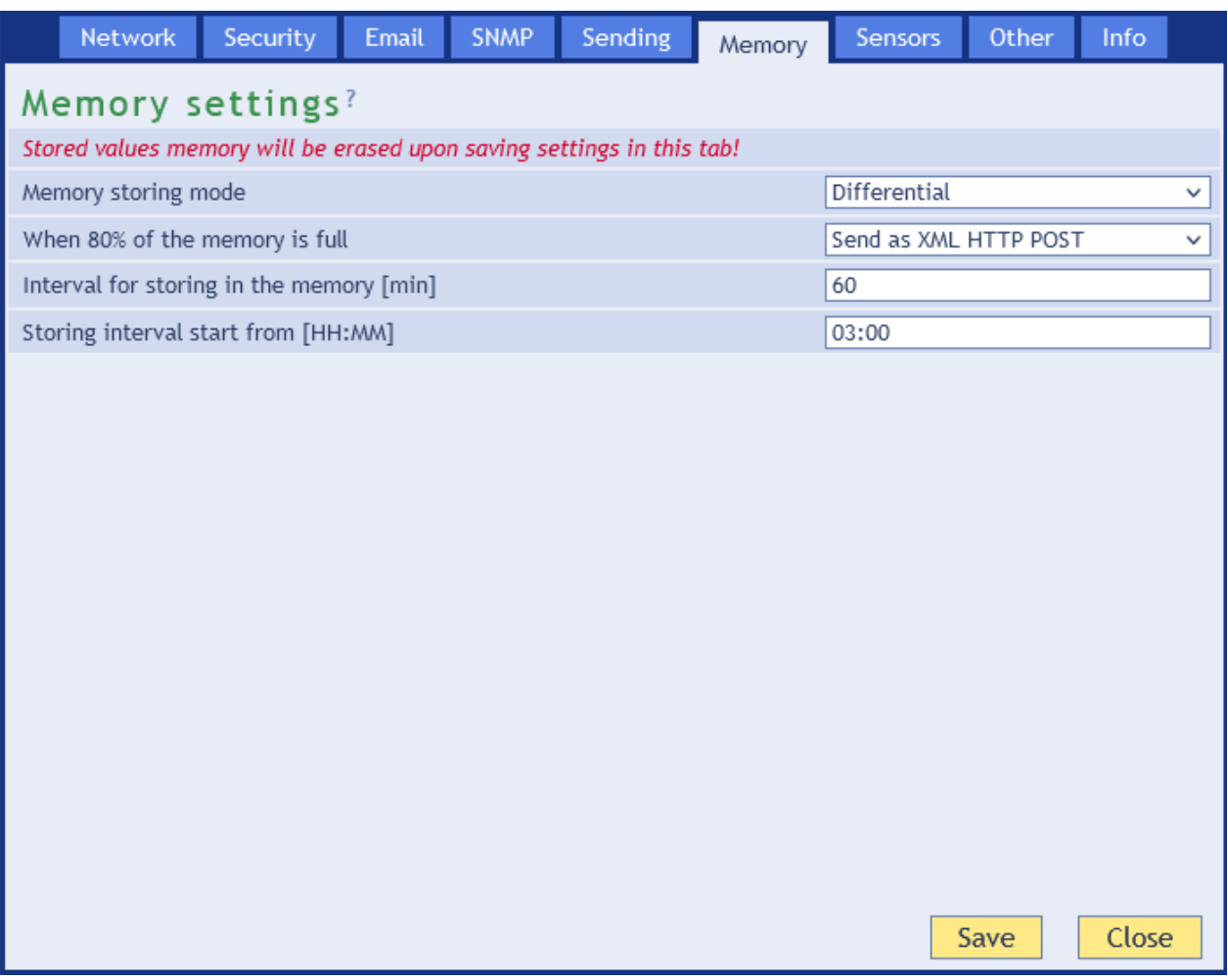

*Fig. 11 – Memory settings panel*

### **Memory storing mode**

Choose the mode that will be used to store data in memory:

Time mode means, that measured-out values are periodically stored in memory once every X minutes.

Differential mode means, that a hysteresis is set for each measured quantity<sup>7</sup>. Record is stored only if the change is bigger that the set hysteresis.

Logging limit values is a mode that only saves the value at which the tendency of measured quantity changes. (For example when temperature tendency changes – it stops growing and starts falling, and vice verso). This mode is particularly convenient when watching regulation systems for temperature or humidity. Hysteresis can also be set for this mode.

### **When 80% of the memory is full**

No action: When the memory is full, the oldest records just become re-written by the new ones.

Send as XML HTTP POST: When the memory is full, all records are sent as a body of an HTTP POST in XML format according to the *Sending* panel settings.

Send as a CSV file via e-mail: All records are sent as a CSV attachment of e-mail according to the *E-mails* panel settings.

#### **Interval for storing in the memory**

Enter here, how often the values shall be stored in the memory. Entry is in minutes. Expected number is in range of 1 to 1440 (that is 1 minute to 1 day). This setting only applies in *Time mode.*

If the period is a number incommensurable with the number of minutes in a day (1440), the time between the last record before the *"Storing interval start from"* and the first after it will be shorter than the desired period.

Logging time can differ from the actual measuring time for up to +3 sec.

<sup>7</sup> Hysteresis principals are explained in [Fig.](#page-22-0) *13* on page [24.](#page-22-0)

### <span id="page-21-0"></span>**S enso r s**

Parameters affecting measuring. Temperature unit, values watching, etc. After choosing this panel, choose the quantity you want to set up.

| Network                                                                              | Security | Email | <b>SNMP</b> | Sending | Memory      | Sensors                       | Other        | Info       |  |
|--------------------------------------------------------------------------------------|----------|-------|-------------|---------|-------------|-------------------------------|--------------|------------|--|
| Sensor settings                                                                      |          |       |             |         |             |                               |              |            |  |
| Stored values memory will be erased upon saving any of the asterisk (*) marked rows. |          |       |             |         |             |                               |              |            |  |
| * Sensor type                                                                        |          |       |             |         |             | Temperature / Humidity (TH3x) | $\checkmark$ | Autodetect |  |
| Values watch                                                                         |          |       |             |         | Temperature | Humidity                      |              | Dew point  |  |
| Activate values watching                                                             |          |       |             |         | ◡           | ✓                             |              |            |  |
| Maximal value                                                                        |          |       |             | 75      |             | 100                           |              |            |  |
| Minimal value                                                                        |          |       |             | $-10$   |             | 0                             |              |            |  |
| Hysteresis                                                                           |          |       |             | 1       |             | 1                             |              |            |  |
| Memory                                                                               |          |       |             |         |             |                               |              |            |  |
| * Store in memory                                                                    |          |       |             |         | ☑           | ▽                             |              |            |  |
| * Hysteresis for differential storing                                                |          |       |             | 3,0     |             | 2,0                           |              |            |  |
|                                                                                      |          |       |             |         |             |                               |              |            |  |
|                                                                                      |          |       |             |         |             |                               |              |            |  |
|                                                                                      |          |       |             |         |             |                               |              |            |  |
|                                                                                      |          |       |             |         |             |                               |              |            |  |
|                                                                                      |          |       |             |         |             |                               |              |            |  |
|                                                                                      |          |       |             |         |             |                               |              |            |  |
|                                                                                      |          |       |             |         |             |                               |              |            |  |
|                                                                                      |          |       |             |         |             |                               | Save         | Close      |  |

*Fig. 12 – Single quantities settings panel*

### **Sensor type**

Chose the type of sensor connected or click *Autodetect* button and wait for TH2E to autodetect the sensor. You can choose from these types of sensors:

- 1) Temperature (DS)
- 2) Temperature (TMP)
- 3) Temperature / Humidity (TH15) <sup>8</sup>
- 4) Temperature / Humidity (TH3x) factory default

### <span id="page-21-1"></span>**V a l u e s w a t c h i n g**

### **Activate values watching**

If this field is checked, following threshold values are being watched.

<sup>8</sup> This older type of sensor with green-red marking "TH2E" supports TH2E up to serial number 0436/14732 (ie manufactured up to approx. 4/2020).

### **Maximum value**

When this value is exceeded, according to other settings e-mail, SNMP trap etc. will be sent. Value on the WEB page will be highlighted as a warning that some limit was exceeded.

Enter the value in units chosen in panel *Other* at *Temperature units* item.

### **Minimum value**

When the value drops below this value, according to other settings e-mail, SNMP trap etc. will be sent. Value on the WEB page will be highlighted as a warning that some limit was exceeded.

Enter the value in units chosen in panel *Other* at *Temperature units* item.

### **Hysteresis**

Hysteresis applied for set thresholds.

Value is entered as an integer and applies below upper threshold and above lower threshold – see [Fig.](#page-22-0) *13*.

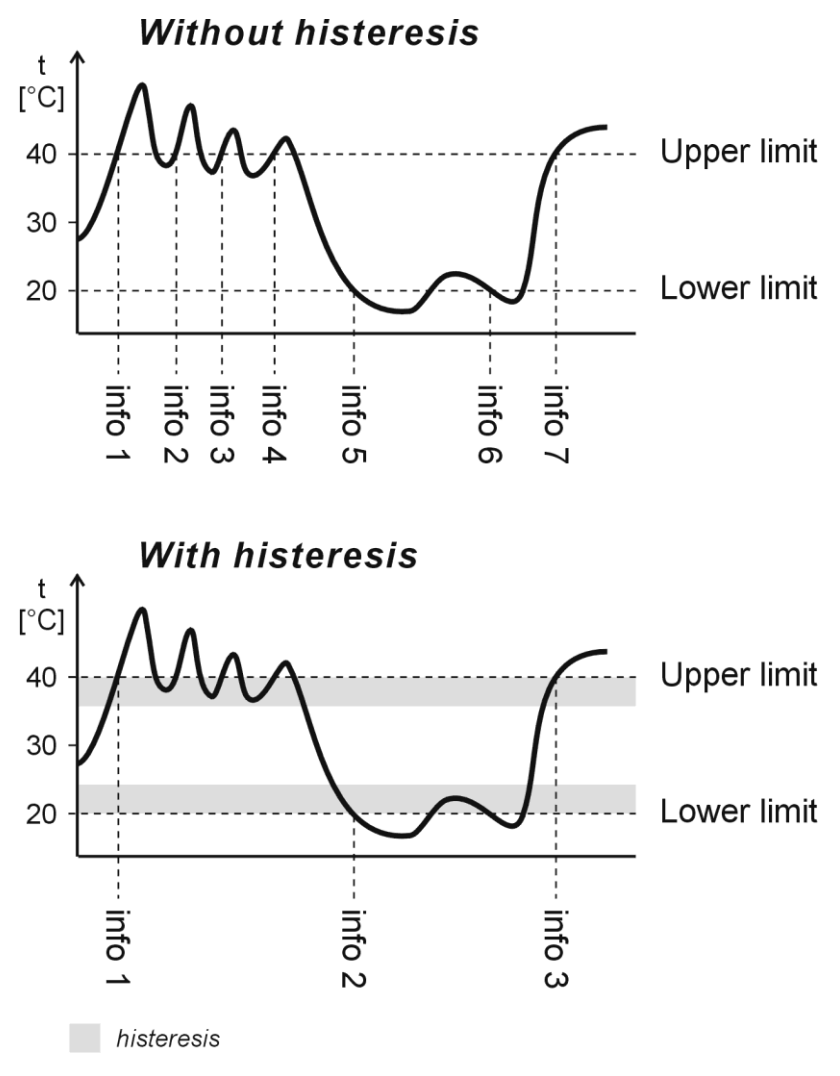

*Fig. 13 – Hysteresis*

<span id="page-22-0"></span>Values marked as "info" are temperatures where a message is sent about exceeding limits.

### <span id="page-23-0"></span>**M e m o r y**

### **Log into memory**

If this field is checked, quantity is being logged in the memory. It depends on the settings in *Memory* panel.

### **Hysteresis for differential logging**

Enter hysteresis for the differential saving. Expected entry: number 1 or higher with one decimal accuracy. This setting only applies in *Differential* mode or *Logging limit values* mode.

### <span id="page-23-1"></span>**O th e r**

Here you can set language, device name, date, time and some other parameters.

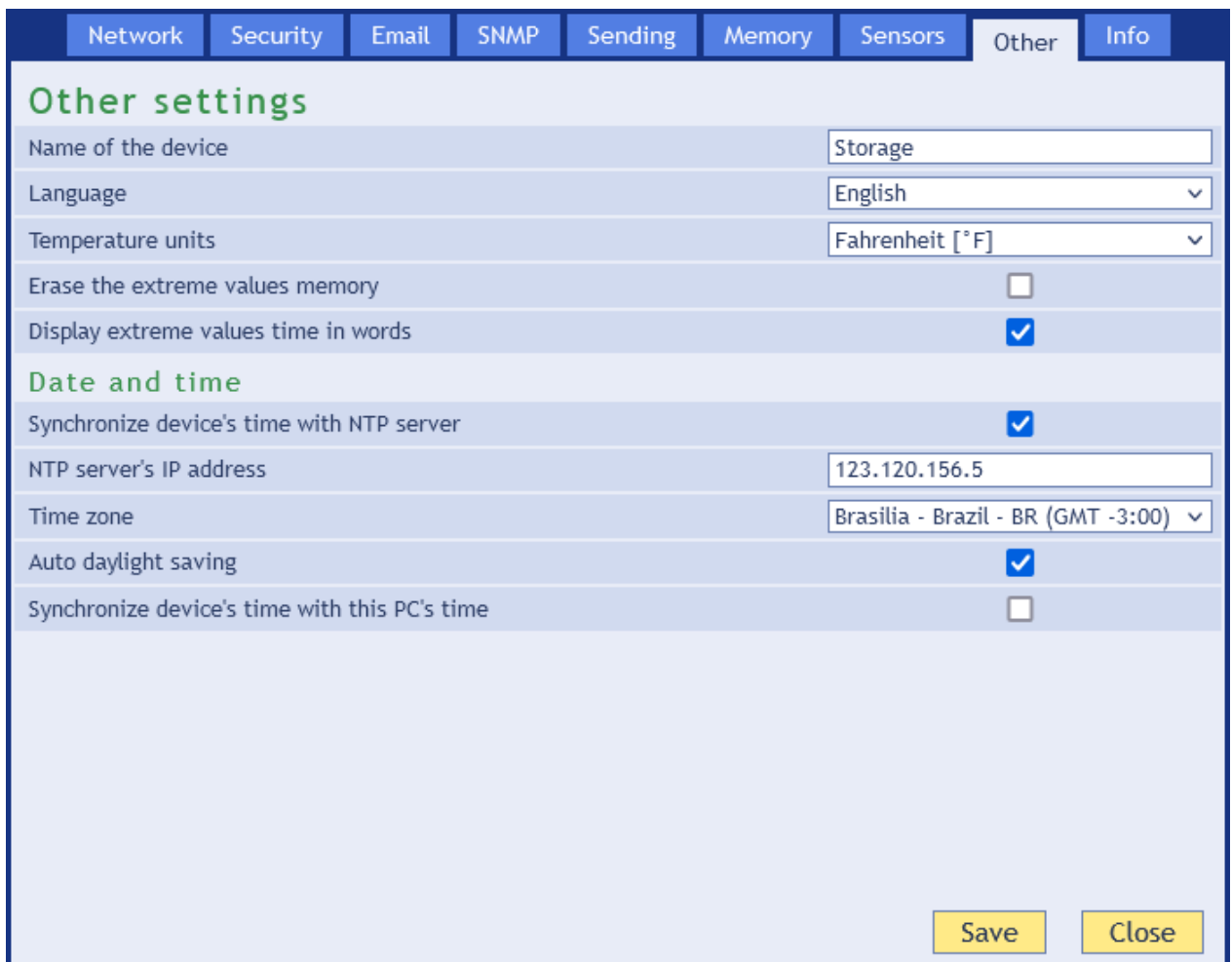

*Fig. 14 – Other parameters panel*

### **Name of the device**

This string can be used to label TH2E, for example by its location etc.

### **Language**

Interface language. English and Czech available.<sup>9</sup>

### **Temperature units**

Units to display temperatures.

<sup>&</sup>lt;sup>9</sup> More languages can be added if required.

Available are: Celsius, Fahrenheit a Kelvin.<sup>10</sup>

### **Erase the extreme memory**

If this field is checked, extreme memory for all quantities will be erased upon saving the settings. (Extreme memory saves minimal and maximal values for all quantities)

TH2E versions with RTC circuit have this memory backed up against power loss. Each extreme record has its time marker. (See [Tab](#page-4-2) 1 on page [5.](#page-4-2))

### **Display extreme values time in words**

If checked, time of extreme values will be displayed on the main page as a word expression: *An hour ago*, *Yesterday* etc... If it is unchecked, the time will be displayed as a standard time value in the national format (date and time).

### <span id="page-24-0"></span>**Date and Time**

You can store measured-out values in the memory. Each record has its time marker. Current time can be updated automatically from NTP server or once from the time of the PC you view the WEB interface on.

### **Synchronize time with NTP server**

If this field is checked, device synchronizes with NTP server (from Internet). (To make this work, TH2E has to have an Internet connection ant set *Gateway's IP address* in *Network* panel.)

### **NTP server's IP address**

Enter IP address of the NTP server. This server has to be accessible from the network TH2E is connected to.

### **Time zone**

Choose a city that is in the same time zone as your location.

### **Auto daylight saving**

Check this box if you want the device to automatically change its internal clock on daylight saving and back.

### **Synchronize TH2E's time with your PC's time**

If TH2E is not in a network that has Internet connection, this allows you to synchronize TH2E's internal clock with your PC's clock.

*(ModBus TCP port settings have been moved to Network panel.)*

<sup>&</sup>lt;sup>10</sup> If Fahrenheit degrees ( $\degree$ F) are chosen, an error of 0.1  $\degree$ F may occur in some cases

### <span id="page-25-0"></span>**I n fo**

Other information about the device, MAC address, firmware version and useful links.

| Network                                                                            | Security | <b>Email</b> | <b>SNMP</b> | Sending | Memory | <b>Sensors</b> | Other | Info  |  |
|------------------------------------------------------------------------------------|----------|--------------|-------------|---------|--------|----------------|-------|-------|--|
| Information about the device                                                       |          |              |             |         |        |                |       |       |  |
| Device type: TH2E                                                                  |          |              |             |         |        |                |       |       |  |
| S/N: 0436/0721                                                                     |          |              |             |         |        |                |       |       |  |
| MAC address: 00-20-4A-B5-8D-F1                                                     |          |              |             |         |        |                |       |       |  |
| Firmware version: 7.2/19 (Created 02.06.2023 11:04:31)                             |          |              |             |         |        |                |       |       |  |
| Core: TH2E; v0436.04.27; f66 97;                                                   |          |              |             |         |        |                |       |       |  |
| Browser: Firefox 113                                                               |          |              |             |         |        |                |       |       |  |
| Supplier of the device                                                             |          |              |             |         |        |                |       |       |  |
| Name: Papouch s.r.o.                                                               |          |              |             |         |        |                |       |       |  |
| Web site: www.papouch.com                                                          |          |              |             |         |        |                |       |       |  |
| Links                                                                              |          |              |             |         |        |                |       |       |  |
| XML file containing current measured-out values: fresh.xml                         |          |              |             |         |        |                |       |       |  |
| XML file containing current configuration: settings.xml                            |          |              |             |         |        |                |       |       |  |
| XML file containing measurement history (reading of all records): history.xml      |          |              |             |         |        |                |       |       |  |
| XML fie containing measurement history (reading of last records): history.xml?last |          |              |             |         |        |                |       |       |  |
| Simple page viewing current values. Meant for PDAs, Mobil phones etc.: wap.html    |          |              |             |         |        |                |       |       |  |
|                                                                                    |          |              |             |         |        |                |       |       |  |
|                                                                                    |          |              |             |         |        |                |       |       |  |
|                                                                                    |          |              |             |         |        |                |       |       |  |
|                                                                                    |          |              |             |         |        |                |       | Close |  |

*Fig. 15 – Other information panel*

### **Links**

This part contains links to XML files and mobile view pages in the device.

**Warning:** Reading history in XML format is very demanding. Reading the history may take several dozens of minutes. If you click multiple links at a time, it may result in system instability and TH2E's WEB interface might be unavailable for a protracted period of time.

### <span id="page-26-0"></span>**TELNET CONFIGURATION**

<span id="page-26-1"></span>Telnet can be disabled [this way through the web interface.](#page-15-1)

### **C o n n e cti on**

### <span id="page-26-2"></span>**Unknown IP address**

*For setting the IP address we recommend using Ethernet Configurator (more on page [11\)](#page-10-3).*

- 1) Open a window with command prompt (In Windows OS, click *Run* and type cmd.)
- 2) Make a record to ARP table:
	- a. Type  $\arg \neg d$  and confirm by Enter. That deletes current ARP table.
	- b. Following command assigns IP address to MAC address:

arp -s [new ip address] [MAC address]

example: arp -s 192.168.1.254 00-20-4a-80-65-6e

- 3) Open Telnet by typing  $t$ elnet and pressing Enter.  $11$
- 4) Type open [new ip address] 1 and confirm.
- 5) Terminal shows an error message after a moment. Nevertheless, this action is essential for correct IP address ARP entry.
- 6) Connect to the IP address of the TH2E. (by typing open [IP address in dot format] 9999 and Enter.)
- 7) Now you have entered to the configuration of the Module. IP address is not yet set. It needs to be set in menu Server Configuration > IP Address.
- 8) If the IP address is valid, TH2E writes welcoming information ending by text:

**Press Enter for Setup Mode**

Now press Enter or the configuration will be terminated.

- 9) Device writes complete settings.
- 10) At the end of the entry, you can see "Change setup:" text containing groups of parameters that are configurable. For changing the network parameters choose *Server*. Here you can set a new IP address and other parameters.

<sup>11</sup> In OS Windows 10, the client for Telnet is not a standard part of the system. Installation procedure:

a) Enter "windows features" to search bar in Windows 10 and choose *Turn Windows features on or off*.

b) Windows features window opens, check Telnet Client and click OK.

### <span id="page-27-0"></span>**IP address is known**

- 1) In OS Windows click on Start/Run and type telnet and confirm.
- 2) Connect to the IP address of the TME (by typing open [IP address in dot format] 9999 and Enter).
- 3) If the IP address is valid, TME writes welcoming information ending by text:

#### **Press Enter for Setup Mode**

Now press Enter or the configuration will be terminated.

- 4) Device writes complete settings.
- 5) At the end of the entry, you can see "Change setup:" text containing groups of parameters that are configurable. For changing the network parameters choose Server.

### <span id="page-27-1"></span>**Telnet main menu**

You can choose the menu items by pressing the number before them and confirming by Enter.

Menu structure is:

```
Change Setup:
   0 Server
    ...
   7 Defaults
   8 Exit without save
   9 Save and exit Your choice ?
```
### <span id="page-27-2"></span>**S er ver**

Basic Ethernet settings.

Following items are in this part:

**IP Address : (192) .(168) .(001) .(122) Set Gateway IP Address (N) ? Netmask: Number of Bits for Host Part (0=default) (16) Change telnet config password (N) ?**

#### **IP Address**

TME's IP address. Enter the numbers separately and divide them by Enter.

Default: 192.168.1.254

#### **Set Gateway IP Address**

#### **Gateway IP address**

Type "Y" in the "Set Gateway IP Address" item to change the address. Enter the numbers separately and divide them by Enter.

#### **Netmask**

You can set here how many bits from IP address make the network part.

Subnet mask is entered as a number of bits determining range of possible IP addresses of the local network. If for example 2 is entered, subnet mask is 255.255.255.252 . Entered value indicates number of bits from right. Maximum is 32.

Default: 8

```
Example:
Mask 255.255.255.0 (binary 11111111 11111111 11111111 00000000) -> number 8.
Mask 255.255.255.252 (binary 11111111 11111111 11111111 11111100) -> number 2.
```
### **Change telnet config password**

#### **Enter new Password**

This item sets the password that is required before entering the Telnet configuration or via WEB interface (Administrator's password).

Type "Y" at "Change telnet config password" to change the password

### <span id="page-28-0"></span>**Factory Defaults**

By pressing number 7 you can set the device to factory defaults.

This option sets the TH2E to defaults. IP address does not change, WEB port number will be changed to 80.

### <span id="page-28-1"></span>**Exit without save**

<span id="page-28-2"></span>Ends the telnet session without saving.

### **Save and exit**

This choice saves the changes. If some settings are changed, device restarts. That may take up to 30 seconds.

### <span id="page-29-0"></span>**HOW TO CONNECT TO TH2E**

<span id="page-29-1"></span>See page [6](#page-5-0) for a brief overview of the ways in which TH2E values can be read.

### **Web** interface

After entering the device's IP address (the default address from the factory is 192.168.1.254) into the web browser, a page with [fig.](#page-29-2) 16 is displayed. The page shows the current values, sensor name (if provided), and set limits. If any of the limits are exceeded, they are highlighted in color. The current values can only be monitored in web mode.

In the top right corner, there is a button with a gear symbol that opens the device configuration window.

<span id="page-29-2"></span>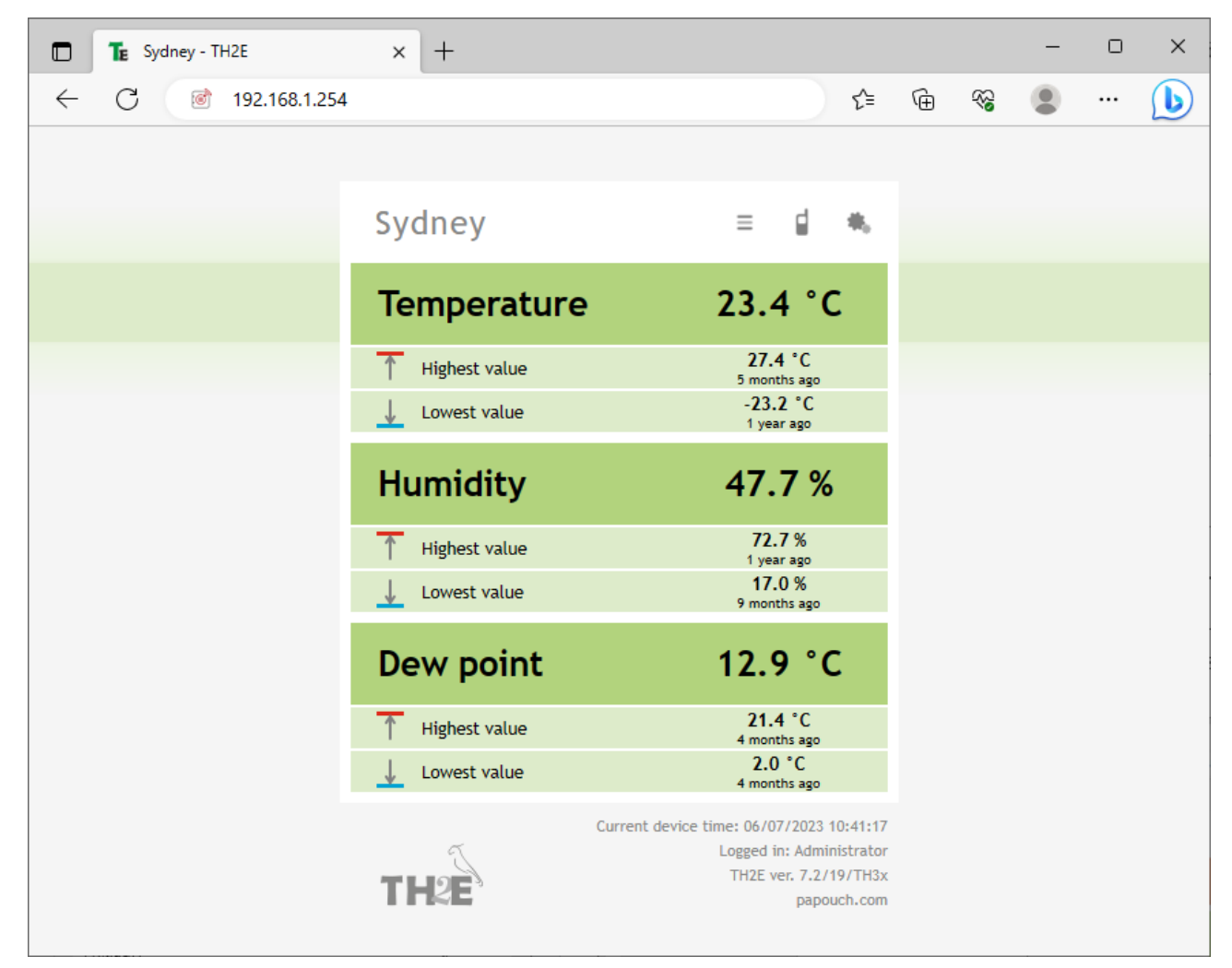

*fig. 16 – Main web screen*

### <span id="page-30-0"></span>Simple version

Simple form of the displayed page can be activated by clicking the icon with three stripes.  $\equiv$ 

This is very useful when you need to have the window smaller of when you view multiple devices on a single page. (More information about that is below following figure.)

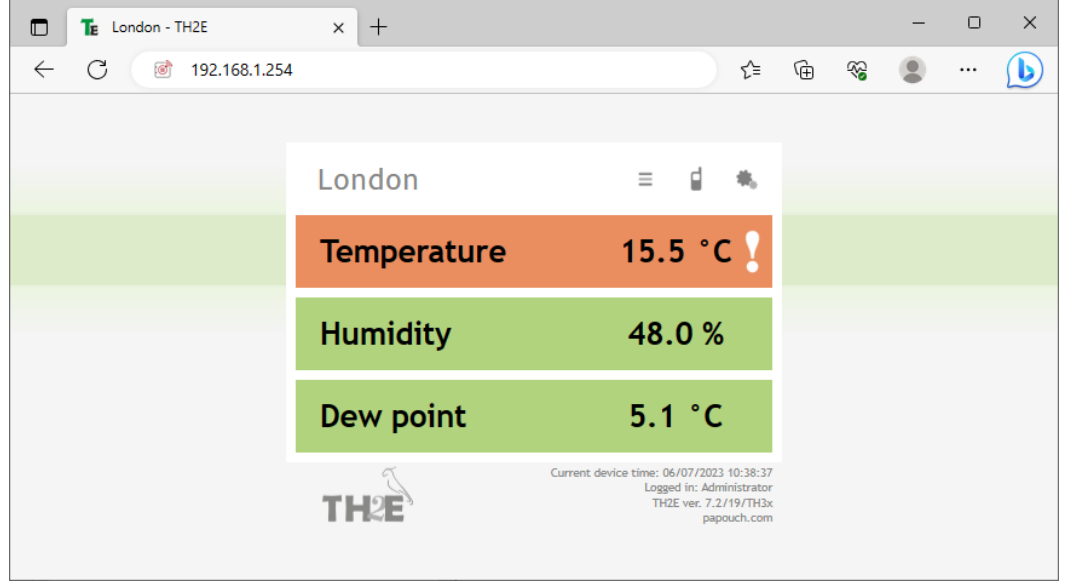

*Fig. 17 – Simplified display and example of user-defined limit exceedance indication*

### <span id="page-30-1"></span>Viewing multiple sensors on a single page

If you have more than one device, you can view multiple sensors on one page. Small example is on following figure.

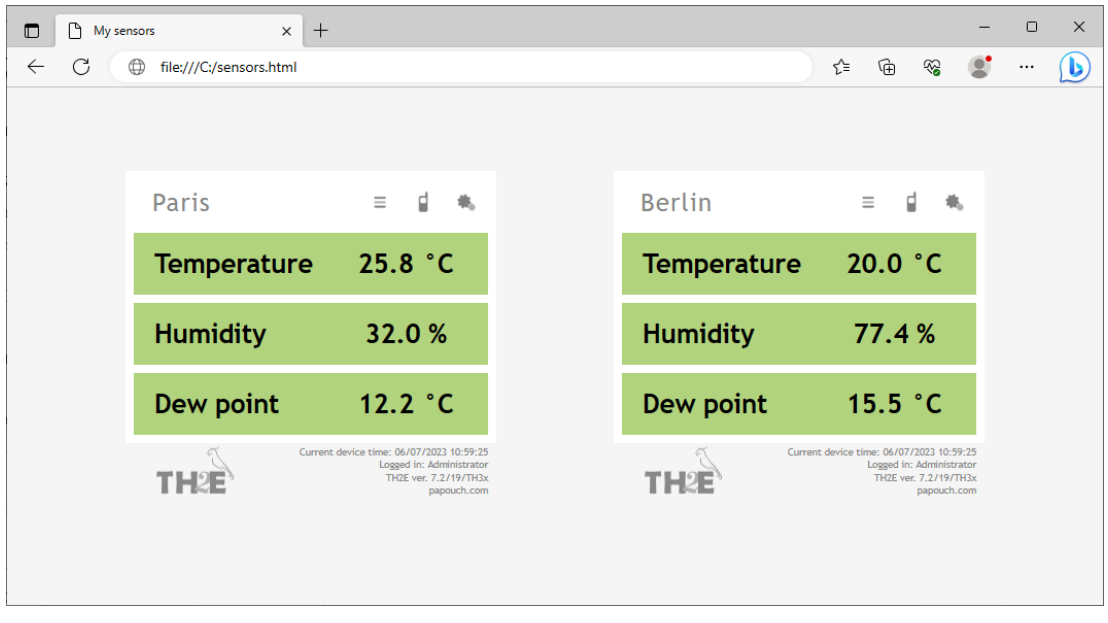

*Fig. 18 – Display values from multiple TH2E on one page*

The simplest way to implement the above example is to use a static page with html iframes:

1) Create a new file named *sensors.html*

```
2) Copy following text to the file:
    <!DOCTYPE html>
    <html>
    <head>
        <meta http-equiv="Content-Type" content="text/html; charset=utf-8">
        <meta http-equiv="X-UA-Compatible" content="IE=edge" >
        <title>My Sensors</title>
    </head>
    <style>
        body {
            background-color: #F5F5F5; display: flex; justify-content: space-evenly;
            height: 100vh; margin: 0; align-items: center; flex-wrap: wrap;
        }
        iframe {
            border: none; min-width: 200px; height: 340px; width: 360px;
        }
    </style>
    <body>
        <!-- Rewrite the examples below with your TH2E addresses.
            Change the number of lines according to how many TH2Es you have. -->
        <iframe src="http://192.168.1.56/index.html?mini"></iframe>
        <iframe src="http://192.168.1.38/index.html?mini"></iframe>
    </body>
    </html>
```
- 3) Number of devices depends on number of lines starting by text *<iframe*. You can add as many as you like. Only thing you have to do is to change the IP addresses by IP addresses of your devices.
- 4) You can save the file to any location, but be careful about the absolute path the TME.
- 5) If you have saved the file to your C drive root, you can view the page from your browser by entering: *file:///C:/sensors.html*

### <span id="page-31-0"></span>WEB on legacy devices without JavaScript support

You can display simple WEB page by clicking the phone icon. This simple WEB page supports all the legacy devices that have no support for JavaScript. Mobile version is available on address: http://[Device's-IP-address]/wap.html

### <span id="page-32-0"></span>**XM L fi l e**

From the TH2E, you can get the currently measured-outs values, limits and the sensor's name in a text file in XML format. The file is at *http://[IP\_address\_of\_sensor]/fresh.xml* – for example, <http://192.168.1.254/fresh.xml> for the default settings of TH2E.

```
<root xmlns="http://www.papouch.com/xml/th2e/act">
 <sns id="1" type="1" status="0" unit="0" val="20.1" w-min="" w-max=""
        e-min-val="-15.3" e-max-val="37.0"
        e-min-dte="02/15/2021 07:19:45" e-max-dte="06/30/2019 17:10:59" />
  <sns id="2" type="2" status="0" unit="3" val="46.9" w-min="" w-max=""
        e-min-val="17.3" e-max-val="100.0"
        e-min-dte="06/30/2019 17:20:34" e-max-dte="10/15/2015 22:15:22" />
  <sns id="3" type="3" status="0" unit="0" val="8.4" w-min="" w-max=""
        e-min-val="-17.1" e-max-val="22.5"
        e-min-dte="02/15/2021 07:20:13" e-max-dte="06/13/2020 15:43:22" />
  <status frm="1" location="U Papoucha" time="06/02/2023 14:59:11" />
</root>
```
There are XML tags *sns* for each quantity and also *status* tag:

#### <span id="page-32-1"></span>**s t a t u s**

### **location**

User defined device name.

### **time**

Current device time.

#### <span id="page-32-2"></span>**s n s**

### **id**

The ordinal number of the quantity. (First number is 1.)

### **type**

Quantity type, it can reach these values:

- 1 ..... temperature from range -40 to +125  $^{\circ}$ C or -55 to +125  $^{\circ}$ C <sup>12</sup>
- 2 ..... humidity from 0 to 100 %
- 3 ..... dew point

### **status**

Describes status of the measured value. It can be:

- 0 ..... valid value, currently measured-out value
- 1 ..... waiting for first measuring
- 2 ..... measured-out value exceeded user defined upper limit
- 3 ..... measured-out value dropped below user defined lower limit.
- 4 ..... measuring error or sensor error (means damaged sensor or cable)

<sup>&</sup>lt;sup>12</sup> See [Tab](#page-4-2) 1 on page [5.](#page-4-2)

### **unit**

Currently set temperature units:

0......Celsius degrees

1......Fahrenheit degrees

2......Kelvin

### **val**

Current value in units specified in *Unit* parameter, as a number with one decimal. (Validity of the value describes *status* attribute.)

### **w-min**, **w-max**

Lower (*w-min*) and upper (*w-max*) limit of the value. These are the user defined limits. The value is a number with one decimal.

### **e-min-val**, **e-max-val**

The lowest (*e-min-val*) and the highest (*e-max-val*) measured-out value from the last reset or from when the device was made. (You can reset this memory in [Other](#page-23-1) panel.)

### **e-min-dte**, **e-max-dte**

Date and time of the extreme records: minimal (*e-min-dte*) and maximal (*e-max-dte*) measuredout values (*e-min-val* a *e-max-val*). (You can reset this memory in [Other](#page-23-1) panel.)

### <span id="page-33-0"></span>**Sending values to server using HTTP GET**

All measured values from TH2E can be inserted into a website using a scripting language (such as PHP), which processes the values from the sensor as an HTTP parameter of the GET request. The device periodically calls the script on an Internet (or intranet) server with the actually measured values in the GET parameter. On the server, this value can be stored as a variable and further processed - for example, stored in a log, displayed on the website, etc.

Path to the script and sending interval must be set. Interval can be from 1 to 1440 minutes.

### <span id="page-33-1"></span>**HTTP GET**

This request is sent as parameters in the message address as a standard HTTP GET parameters. Example:

#### http://www.example.com/script.php?mac=00-20-4A-B4-8D-F1&name=Sklad& tempS=0&tempV=21.8&humS=0&humV=37.4&dewS=0&dewV=6.6

As you can see in the example, request is in a format known to the WEB programmers as a standard forms data sending format. There is no need to learn new ways and you can use standard mechanism (<form name="myform" action=...).

Request is sent in period set in item [GET sending](#page-18-2) interval on page [19.](#page-18-2)

HTTP GET Parameters are following:

mac ........... MAC address of the device.

name ......... device name defined by user.

tempS....... Describes the status of currently measured value:

0 ....valid value, currently measured-out value

1 ....awaiting first measurement

2 ....measured-out value exceeded user defined upper limit

3 ....measured-out value dropped below user defined lower limit

4 ....measuring error or sensor error (means damaged sensor or cable)

tempV........Measured-out temperature as a number with one decimal. (In degrees Celsius)

humS..........Status of the measured-out humidity (It is the same as for the temperature)

humV..........Measured-out value as a decimal number without units.

dewS..........Status of the dew point. (It is the same as for the temperature)

dewV..........Dew point as a decimal number without units. (in degrees Celsius)

#### **HTTP GET settings - examples**

Help for entering the path to the script is displayed when cursor is over HTTP GET title.

#### **Example 1:**

What you need to process:

There is a script *script.asp* on your server awaiting the data from TH2E. Full path to the script is *http://www.example1.com/script.asp*

Script expects the temperature in *temp* parameter.

Solution:

You need to set up these items:

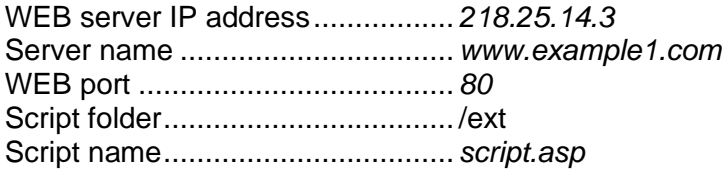

Result URL address:

*http://www.example1.com/script.asp?mac=00-20-4A-B4-8D-F1&name=Venku&tempS=0&tempV=22.9 &humS=0&humV=38.4&dewS=0&dewV=8.0*

#### **Example 2 – measurement error:**

What you need to process:

There is a script *get.php* awaiting data from TH2E. Full path to the script is:

*http://www.example2.com/scripts/get.php*

Solution:

You need to set up these items:

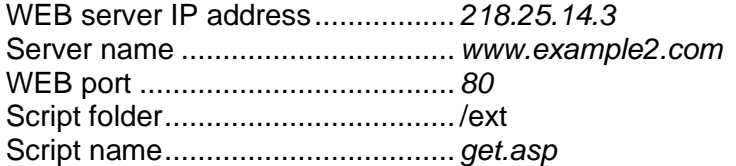

Result URL address:

*http://www.example2.com/ext/get.php?mac=00-20-4A-B4-8D-F1&name=Sklad&tempS=4&tempV=0.0 &humS=4&humV=0.0&dewS=4&dewV=0.0*

### <span id="page-35-0"></span>**T C P co n n e ct i o n – W EB mo d e**

TH2E allows you to work as TCP client even in WEB mode<sup>13</sup>, awaiting connection on defined port (Adjustable at: *Network/data port*). This mode is particularly convenient if a remote system connects actively to TH2E and requests measured-out values.

TH2E behaves as a server and waits for a connection on its IP address and data port. After establishing connection, it sends measured-out values every 10 seconds in Spinel protocol. <sup>14</sup>

#### <span id="page-35-1"></span>**Message format**

This is a description of the packet's data part in Spinel protocol (example on the next page):

*Acknowledge code:* ACK 0EH

*Parameters:* [(id)(status)(value)] [(id)(status)(value)] [(id)(status)(value)]

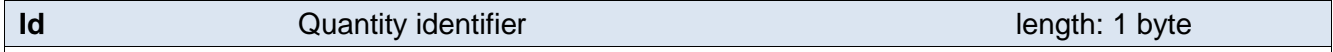

Identifier tells you what quantity are the following three bytes about. It can be there values:  $01H \rightarrow$  Temperature,  $02H \rightarrow$  Humidity,  $03H \rightarrow$  Dew point

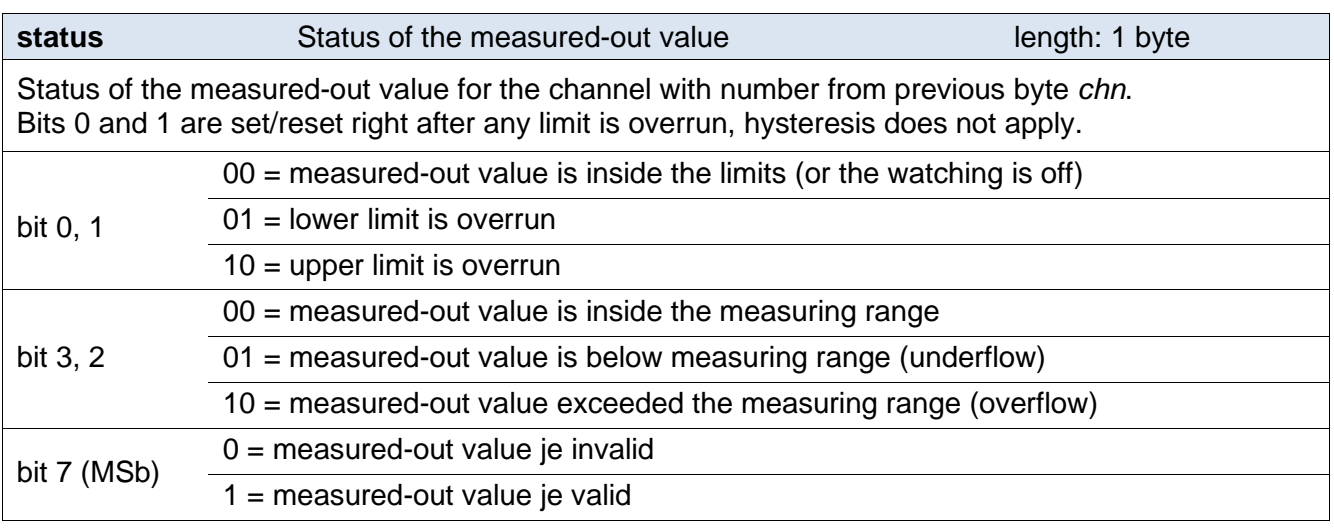

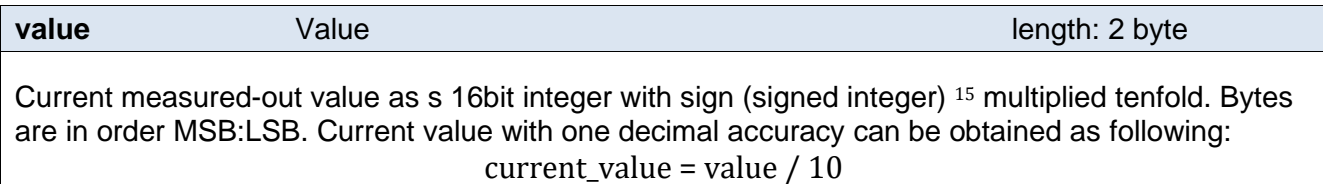

Minus one................................FFC6H – 1 = FFC5H

Negative result ........................FFC5H 003AH, Which is 58 in decimal. The result is -58.

<sup>13</sup> WEB mode is default TH2E's mode. It can be changed in *Network* panel.

<sup>&</sup>lt;sup>14</sup> Format is compatible with Spinel 97. More info at: [https://en.papouch.com/spinel.](https://en.papouch.com/spinel)

<sup>&</sup>lt;sup>15</sup> Negative numbers are stated as two's complement. Two's complement is a method of coding negative numbers in binary. Absolute value of the negative number can be obtained as following:

Number (two's complement)...FFC6H

### **Examples:**

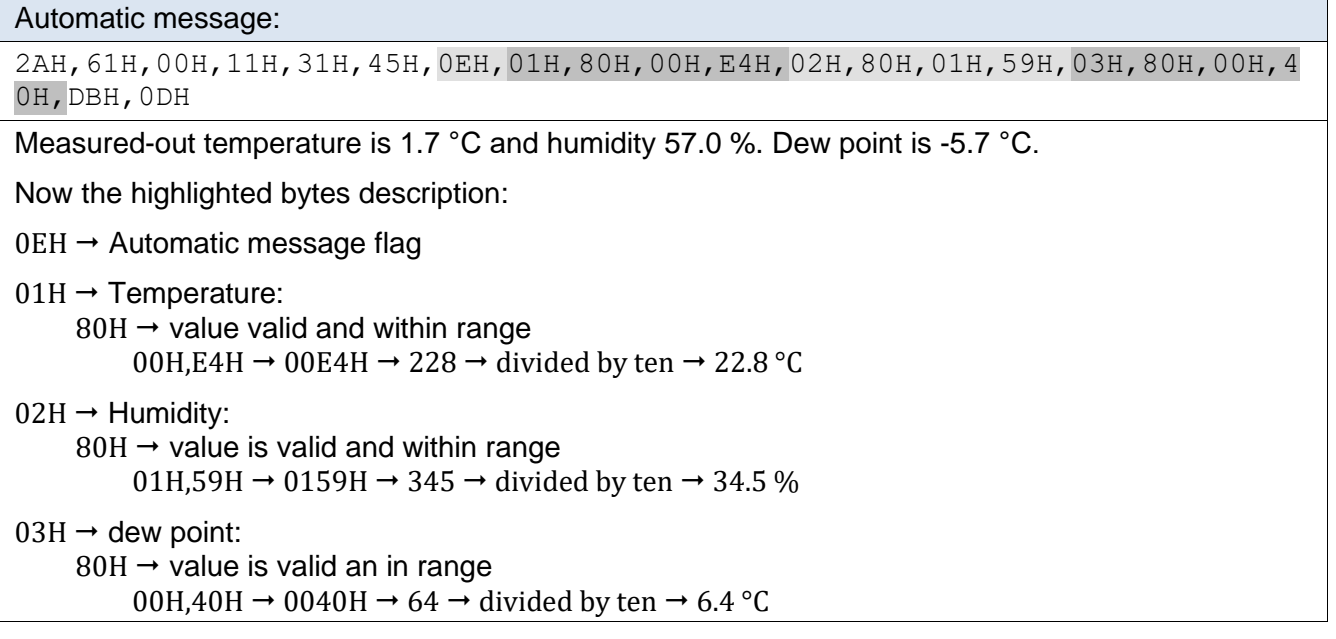

### <span id="page-36-0"></span>**T C P co n n e ct i o n – T C P an d U D P mo d e**

In modes TCP server, TCP client and UDP, TH2E communicates via Spinel protocol. It is a standard request-response communication that is most commonly used. This protocol can be used for configuration and reading values form TH2E.

Detailed description of TH2E Spinel protocol is in a separate document, containing examples with comments. It can be found on our WEB site [papouch.com](https://en.papouch.com/th2e-ethernet-thermometer-and-hygrometer-p4825/) in TH2E part.

### <span id="page-37-0"></span>**SN M P**

SNMP contains objects with the current TH2E states. A detailed description of the objects follows. A MIB table that you can import into your SNMP manager can be downloaded from papouch.com. TH2E uses SNMP version 1.

|           | <b>60</b> iReasoning MIB Browser                                                                             |                     |                      |      | $\Box$       | × |
|-----------|----------------------------------------------------------------------------------------------------|---------------------|----------------------|------|--------------|---|
|           | File Edit Operations Tools Bookmarks Help                                                                    |                     |                      |      |              |   |
| Address:  | Advanced<br>OID: 1.3.6.1.4.1.18248.20.1.2.1.1.1<br>$\checkmark$                                              | $\checkmark$        | Operations: Get Next |      | $\bullet$ Go |   |
| SNMP MIBs |                                                                                                    | <b>Result Table</b> |                      |      |              |   |
| MIB Tree  |                                                                                                    | Name/OID            | Value                | Type | IP:Port      |   |
|           | d- iso.org.dod.internet                                                                                      |                     |                      |      |              | Ø |
| ⊕ mgmt    |                                                                                                    |                     |                      |      |              | 御 |
| † private |                                                                                                    |                     |                      |      |              | ้ |
|           | d-nembrises                                                                                                  |                     |                      |      |              | P |
|           | <sup>ட்.</sup> <mark>→</mark> Papouch_com                                                                    |                     |                      |      |              |   |
|           | <sup>ட்</sup> TH2E                                                                                           |                     |                      |      |              | 雷 |
|           | <sup>≟.</sup> <mark>√</mark> ver_1                                                                           |                     |                      |      |              | Ê |
|           | Device                                                                                                    |                     |                      |      |              |   |
|           | deviceName                                                                                                   |                     |                      |      |              |   |
|           | psAlarmString                                                                                                |                     |                      |      |              |   |
|           | <b>E</b> tableChannels                                                                                       |                     |                      |      |              |   |
|           | <b>E</b> channels                                                                                            |                     |                      |      |              |   |
|           | □ 图 channel                                                                                                  |                     |                      |      |              |   |
|           | inChStatus                                                                                                   |                     |                      |      |              |   |
|           | inChValue                                                                                                    |                     |                      |      |              |   |
|           | inChUnits                                                                                                    |                     |                      |      |              |   |
|           | <sup>்</sup> tableWatchValue                                                                                 |                     |                      |      |              |   |
|           | <sup>i</sup> Em watch∨alTable                                                                                |                     |                      |      |              |   |
|           | <sup>ப்</sup> - பீ் watch∨alEntry                                                                            |                     |                      |      |              |   |
|           | watchEnabled                                                                                                 |                     |                      |      |              |   |
|           | imitHi                                                                                                    |                     |                      |      |              |   |
|           | <b>O</b> limitLo                                                                                             |                     |                      |      |              |   |
|           | imitHyst                                                                                                    |                     |                      |      |              |   |
|           | <b>D-W</b> SNMP∨1 TRAPS                                                                                      |                     |                      |      |              |   |
|           | femp_msg                                                                                                    |                     |                      |      |              |   |
| Name      | inChStatus                                                                                                   |                     |                      |      |              |   |
| OID       | .1.3.6.1.4.1.18248.20.1.2.1.1.1                                                                              |                     |                      |      |              |   |
| MIB       | TheV01-MIB                                                                                                   |                     |                      |      |              |   |
| Syntax    | <b>INTEGER</b>                                                                                               |                     |                      |      |              |   |
|           | Access<br>read-only                                                                                          |                     |                      |      |              |   |
| Status    | current                                                                                                    |                     |                      |      |              |   |
| DefVal    |                                                                                                    |                     |                      |      |              |   |
| Indexes   | index                                                                                                    |                     |                      |      |              |   |
| Descr     | Channel status:<br>0 = OK, 1 = Not available, 2 = Over-flow, 3 = Under-flow, 4 = Error                       |                     |                      |      |              |   |
|           |                                                                                                    |                     |                      |      |              |   |
|           | iso org dod internet private enterprises Panouch, com TH2E ver i1 tableChannels channels channel inChStatus. |                     |                      |      |              |   |

*Fig. 19 – MIB tree*

**Tip:** If you want to browse the whole SNMP tree using SNMPWALK utility (Linux), you need to specify exactly where the readout should start after the IP address. For example:

*snmpwalk -v1 -c public 192.168.1.254 1.3.6.1.4.1.18248*

If you only rad with IP address, you will get just basic system IOD objects of the device.

### <span id="page-38-0"></span>**U s i n g S N M P**

Include in your SNMP manager the description of the MIB table from *TH2E\_v01.MIB file*. 16

Then you must set the "Read community" option to "public"

All SNMP objects in TH2E are accessible for reading only.

### <span id="page-38-1"></span>**SNMP** objects – quantities

Following objects are available for each quantity. Temperature has *object id* 1, humidity is 2 and dew point is 3.

### **Status of the Quantity**

*Name:* inChStatus

*Object ID:* 1.3.6.1.4.1.18248.20.1.2.1.1.1.1 to 3

*description:* Quantity status. It describes current status of measurement. Following states can occur:

- $0 \rightarrow$  Value is valid and within limits.
- $1 \rightarrow$  Value was not measured-out vet.
- $2 \rightarrow$  Value is valid and upper limit was exceeded.
- $3 \rightarrow$  Value is valid and below lower limit.
- $4 \rightarrow$  Value is invalid measurement error.

### **Measured-out value**

*Name:* inChValue

*Object ID:* 1.3.6.1.4.1.18248.20.1.2.1.1.2.1 to 3

*Description:* Measured-out value as an integer. Real value can be obtained by dividing the number by ten.

### **Unit**

*Name:* inChUnits

*Object ID:* 1.3.6.1.4.1.18248.20.1.2.1.1.3.1 to 3

*Description:* Unit of the value. It can be:

- $0 \rightarrow$  degrees Celsius.
- $1 \rightarrow$  degrees Fahrenheit.
- $2 \rightarrow$  Kelvins.
- $3 \rightarrow$  percents (humidity)

### **Values Watch**

*Name:* modeWatch

*Object ID:* 1.3.6.1.4.1.18248.20.1.3.1.1.1.1 to 3

*Description:* It indicates the status of values watching on this channel. 1: watching is active, 0: watching is inactive.

<sup>&</sup>lt;sup>16</sup> These files can be downloaded from: [papouch.com](https://en.papouch.com/th2e-ethernet-thermometer-and-hygrometer-p4825/)

### **Upper limit**

*Name:* limitHi

*Object ID:* 1.3.6.1.4.1.18248.20.1.3.1.1.2.1 to 3

*Description:* Upper limit of the value watching. When this limit is overrun, action is executed due to other settings. Value is always in degrees Celsius for temperature.

### **Lower limit**

*Name:* limitl o

*Object ID:* 1.3.6.1.4.1.18248.20.1.3.1.1.3.1 to 3

*Description:* Lower limit of the value watching. When this limit is overrun, action is executed due to other settings. Value is always in degrees Celsius for temperature.

### **Hysteresis**

*Name:* limitHy

*Object ID:* 1.3.6.1.4.1.18248.20.1.3.1.1.4.1 to 3

*Description:* Hysteresis of both limits. Description of hysteresis and principal explanation can be found on page [23.](#page-22-0) Value is always in degrees Celsius for temperature.

### <span id="page-39-0"></span>**SNMP** objects - general

Following objects apply to whole device.

### **Device name**

*Name:* deviceName

*Object ID:* 1.3.6.1.4.1.18248.20.1.1.1.0

*Description:* User defined name of TH2E.

### **Alarm text**

*Name:* psAlarmString

*Object ID:* 1.3.6.1.4.1.18248.20.1.1.2.0

*Description:* text of the alarm message when some of the limits is overrun.

### <span id="page-40-0"></span>**Automatic traps**

The TH2E enables sending out automatic traps. There are two settings for the traps: enable/disable sending, and the receiver's IP address (SNMP manager).

Depending on the settings, the traps are sent when the quantity goes out of the preset quantity limits, and a trap with the measured quantity value is sent out regularly.

### **Trap 1 – Quantity outside of limits**

The trap contains the quantity value that has overrun a limit and the limit value.

This trap is only sent out if the quantity goes beyond the preset limits. The trap can only be delivered if the SNMP manager's IP address is set correctly.

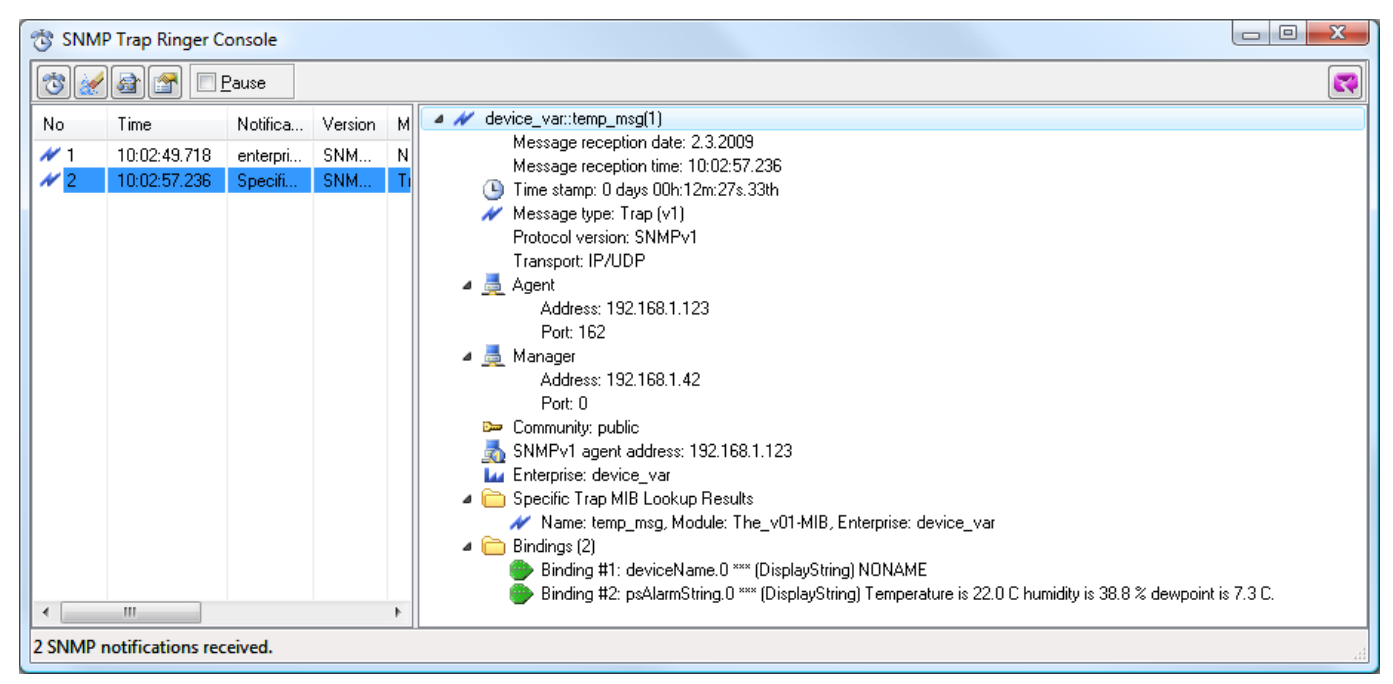

*Fig. 20 – SNMP trap upon overrunning the specified limit*

### **Trap 2 – Current measured values**

In this trap all current values are sent, also the name of the device.

<span id="page-40-1"></span>The trap is only sent if a non-zero period is set.

### **S en d i n g e -m ai l s**

TME can send an e-mail with information upon these events:

- Some of the limits is overrun
- Memory is full

### <span id="page-40-2"></span>**Some of the limits is overrun**

TH2E can send e-mail information that some of the limits have been overrun.

This e-mail message can be easily forwarded to a mobile phone as an SMS using variety of mobile providers.

### <span id="page-41-0"></span>**M e m o r y i s f u l l**

When the memory is full, e-mail can be sent containing CSV file attachment with all the records from memory. This function can be adjusted in *Memory* panel.

### <span id="page-41-1"></span>**M o dbu s p r o to co l**

MODBUS TCP is a standard industrial protocol. TH2E can communicate via Modbus TCP. Complete information about the protocol can be found at: [www.modbus.org](http://www.modbus.org/) .

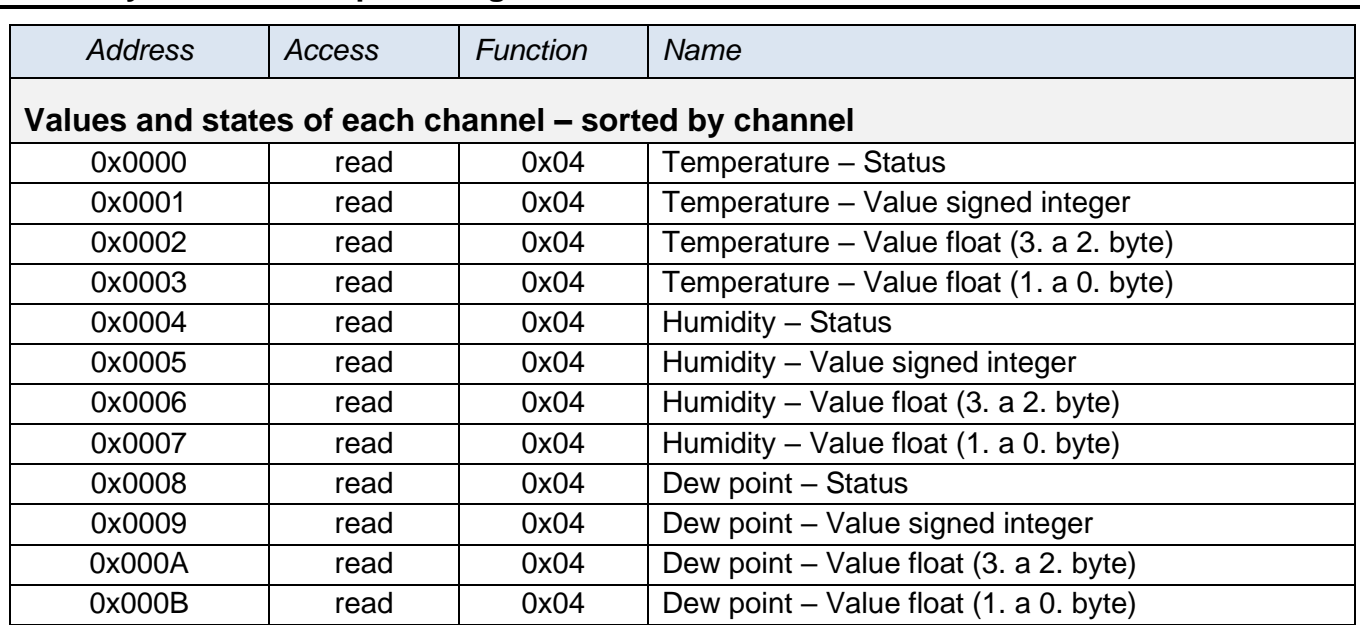

### <span id="page-41-2"></span>**Memory table - Input Register**

### <span id="page-41-3"></span>**Values and current states of channels**

Values are available in two formats simultaneously: As a 16bit signed integer (MSB:LSB – decimal value multiplied tenfold).

Second value is a decimal number in 32bit float format according to IEEE 754 standard<sup>17</sup>.

### **Function codes:**

0x04 – Read Input register

### **Memory position and length:**

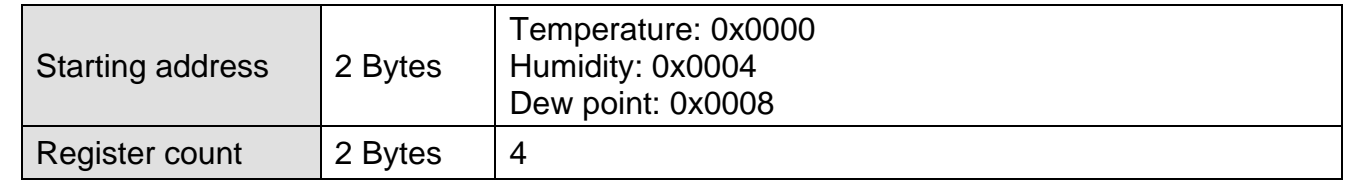

#### **Parameters:**

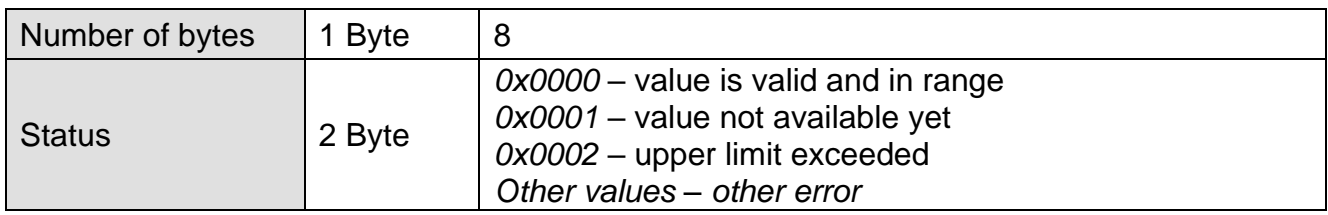

<sup>17</sup> IEEE 754 description is available here: [http://en.wikipedia.org/wiki/IEEE\\_754](http://en.wikipedia.org/wiki/IEEE_754)

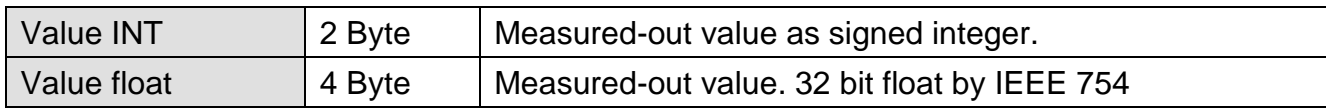

### <span id="page-42-0"></span>**MEMORY**

Memory in TH2E is for saving measured-out values. Contents of the memory can be red at any time as an XML file, they can be sent as an XML file to your server or they can be sent by e-mail as a CSV file.

Memory storing for each value can be set individually. Record with time stamp is stored in the internal memory on startup as well.

Memory has a capacity for 1000 records. (One record is a value from one quantity, so the memory has a capacity of 333 records for all quantities.) Memory behaves as a circle buffer, meaning that when it is full, the oldest records are subsequently re-written by the recent ones.

After the whole content of the memory is sent as an XML of CSV file, memory is erased.

Each record has its own precise time marker.

### <span id="page-42-1"></span>**L o g g i n g m o d e s**

Logging is done in three different modes:

### **Time mode**

Log is created once every X minutes.

### **Differential mode**

In differential mode, hysteresis is set. Log is stored once the value changes more than the preset hysteresis and this from the last stored value. Only significant changes are logged and memory is saved.

Example: We measure temperature and humidity in a refrigerator box. Temperature for inside the box has been set to -18 °C. Fluctuations up to 1°C are irrelevant. Therefore, hysteresis is set to 1.0 °C. If the temperature fluctuates from -17.1°C to -18.9 °C no value is logged. If however temperature goes up to 17.0 °C, record will be stored in the memory. Next log will be created when temperature goes outside the range of -16.1 °C to -17.9 °C. Not only temperature will be logged, but all quantities set to log. (You can of course set a specific hysteresis for humidity and dew point as well.)

### **Logging limit values**

This is a mode that only saves the value at which the tendency of measured quantity changes. (For example, when temperature tendency changes – it stops growing and starts falling, and vice verso). This mode is particularly convenient when watching regulation systems for temperature or humidity. Hysteresis can also be set for this mode.

**WARNING:** Loading the entire measurement history in XML format is very time-consuming for the device. Retrieving the complete history takes several tens of seconds. Use this function only if absolutely necessary. Sending multiple consecutive queries for the history in a short period can cause instability in the device, and the web interface may become unavailable for an extended period of time.

### <span id="page-43-0"></span>**X M L**

Memory contents can be obtained as follows:

### **HTTP POST**

Whole memory content can be sent as an HTTP POST in XML format. (This function is configured in *Memory* panel.)

### **History.xml file**

Whole memory content is accessible in *history.xml*.

- All memory contents in XML format can be obtained by reading *history.xml* (with no parameter).
- Last 30 records can be obtained by entering the *last* parameter. ( Example: *http://192.168.1.254/history.xml?last* )

XML file contains main *root* element which contains *event* elements with individual records. e*vent* element is in following format:

> <event type="tmp" value=" 22.40" time="02/25/2009 04:55:13" /> <event type="hum" value=" 38.50" time="02/25/2009 04:55:13" /> <event type="dew" value=" 7.60" time="02/25/2009 04:55:13" /> <event type="res" value=" 0.0" time="02/25/2009 04:57:00" />

type attribute defines elements as follows:

- tmp.................temperature
- hum................humidity
- dew................dew point
- res.................last time record (time when the device has been turned off)

#### <span id="page-43-1"></span>**C S V f i l e**

TH2E can also send the content of its memory as a CSV file. After sending the CSV file, memory is automatically erased.

Each row contains these records divided by semicolon:

#### **record id**

Number of the record for identification purposes.

#### **date and time**

Date and time of the record.

#### **measured-out value**

Value of the measured quantity.

### <span id="page-44-0"></span>**FAQ**

### <span id="page-44-1"></span>What needs to be set for my TH2E to work in the network?

Only thing you have to set-up for TH2E to work is the network parameters for your Network. (IP address and Subnet mask.) Settings are described for Windows OS.

- 1.) Connect your TH2E to the network and run [Ethernet Configurator](https://en.papouch.com/ec) program (see [Fig. 4\)](#page-10-2).
- 2.) Click "Add device" and enter MAC address of your TH2E and desired IP address.
- 3.) Click "Set"
- 4.) Now you can open the WEB interface of your TH2E using any browser.

### <span id="page-44-2"></span>How do I get TH2E's IP address?

- 1.) Default IP address is 192.168.1.254. If you have changed the address before of you cannot connect to the TH2E, follow these instructions:
- 2.) Run [Ethernet Configurator](https://en.papouch.com/ec) program (see [Fig. 4\)](#page-10-2). If your TH2E is in the network and has a compatible IP address, you will be able to see it in *visible devices* list.
- 3.) If you cannot see the TH2E is the *list*, check the connection and assign it a new IP address according to the previous question.

### <span id="page-44-3"></span>**INDICATION**

### **STS Indicator** (green + red)

WEB communication mode:

- *light green on:* waiting to initialize the main processor
- *green on and red flashes briefly:* the device is in operation + the connected sensor is working
- *red on and turns off briefly:* the device is in operation + sensor error

TCP/UDP communication mode:

- *light green on:* waiting to initialize the main processor
- *green on:* the device is in operation + the connected sensor is working
- *red on:* the device is in operation + sensor error
- *red flashes briefly:* the connected sensor is working + the device received data packet after TCP / UDP connection

### **TCP indicator** (green)

In TCP/UDP communication mode, it is lit when a connection is established on the data port.

### **Link indicator**

(Left indicator on the Ethernet connector)

Nothing ........... disconnected

Yellow ............. connected 10 Mbps

green............... connected 100 Mbps

### **Connection type Indicator**

(Right indicator on the Ethernet connector)

Nothing............no communication Yellow..............Half-Duplex

Green ..............Full-Duplex

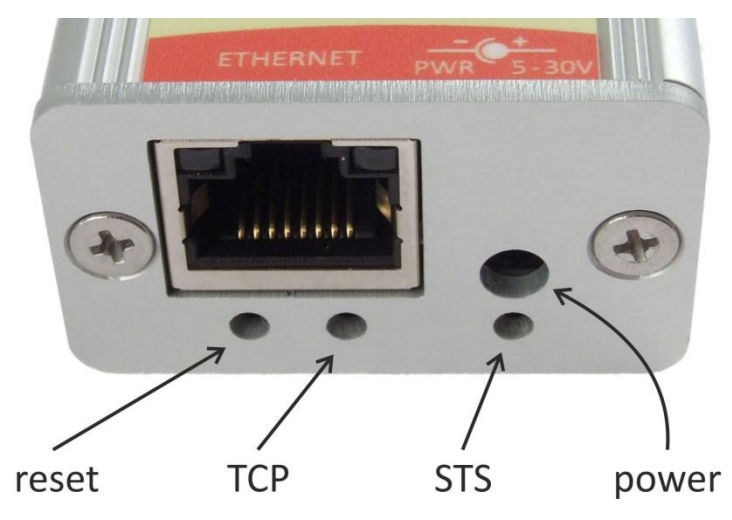

*Fig. 21 – Indicators, power connector and the Ethernet connector*

### <span id="page-45-1"></span><span id="page-45-0"></span>**RESET**

Use the following procedure to reset the device to "factory settings". Unlike the reset that can be done via the web or Telnet, the IP address will be changed to 192.168.1.254 or assigned by the DHCP server.

- 1) Disconnect the device from the power supply.
- 2) Press and hold the Reset button (see [Fig.](#page-45-1) 21).
- 3) Continue according to how you want to assign the IP address:

#### a. **IP address 192.168.1.254**:

- i. Turn on the power.
- ii. Wait for a few seconds and release the button between the 5th and 10th sec.
- iii. IP address is set, device is in "factory setting".

### b. **IP address assigned by the DHCP server**:

- i. Turn on the power.
- ii. Wait approx. 25 sec and release the button.
- iii. The device is in "factory setting". The IP address assigned by the DHCP server can be found in your DHCP server (typically in your router). The section with such assigned addresses has different names - for example, *DHCP Client List*, *DHCP Clients*, etc.

### <span id="page-46-0"></span>**TECHNICAL PARAMETERS**

### <span id="page-46-1"></span>Integrated temperature and humidity sensor<sup>18</sup>

(Applicable to ...TH2E" version according to [Tab](#page-4-2) 1 on page [5.](#page-4-2))

Important Notice: Polymer sensor is a highly sensitive element that reacts with chemicals. Do not expose even the outer shell of the sensor to chemicals or their vapours (cleaning with alcohol, petrol etc.). Especially organic solvents and compounds can negatively affect the sensor accuracy by as tens of percent RH.

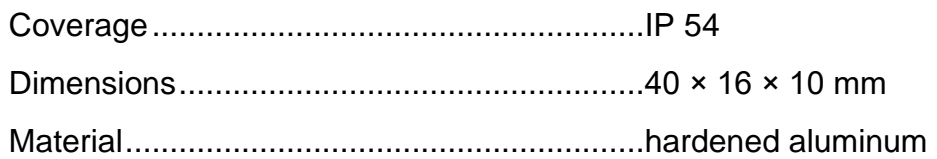

### **Humidity sensor**

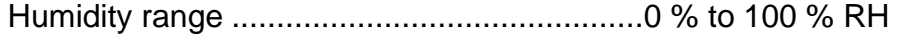

Recommended measurement range .............20 – 80 %

Resolution......................................................1% RH

Humidity measurement accuracy ..................see [Fig.](#page-46-2) 22

Sensor element .............................................polymer sensor

Sensor mechanical finish...............................inside hardened aluminum block

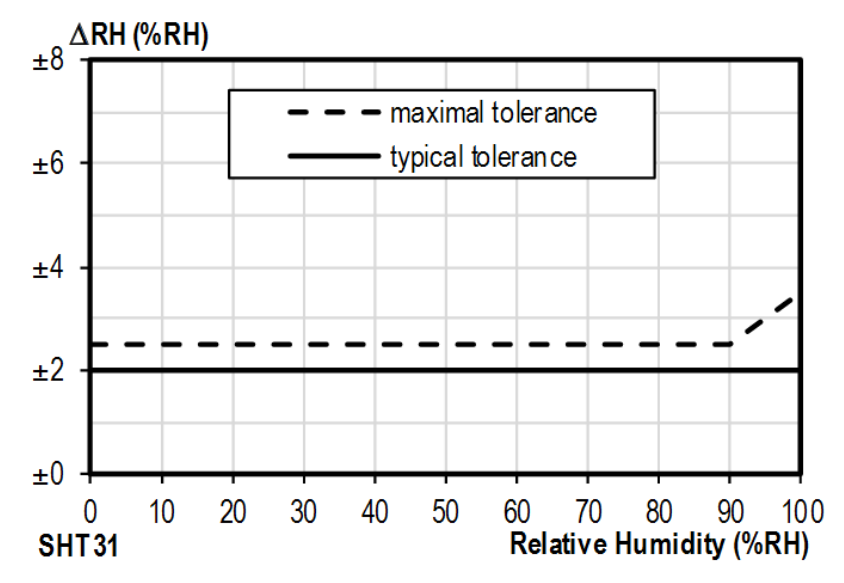

*Fig. 22 – Accuracy of humidity measuring*

<span id="page-46-2"></span><sup>&</sup>lt;sup>18</sup> Sensor marked TH3 is supported in firmwares including and above version 2.12 / 3.12 (the first number is a hardware version). If you have an older firmware, you will have to flash the firmware to be able to read from TH3 sensor. Here are the key differences between the old version (Marked as TH2E) and TH3 version:

|                                          | TH3 (new sensor)          | TH2E (old sensor)         |
|------------------------------------------|---------------------------|---------------------------|
| Measurement accuracy within $0 - 10$ %   | $+2\%$                    | $±2$ to $±4$ %            |
| Measurement accuracy within $90 - 100\%$ | $+2%$                     | $±2$ to $±4$ %            |
| Recommended measurement range            | $20 - 80$ % RH            |                           |
| Temperature measurement range            | -40.0 °C to +125.0 °C     | -40.0 °C to +123.8 °C     |
| Temperature measurement accuracy         | $\pm 0.3$ to $\pm 0.5$ °C | $\pm 0.4$ to $\pm 2.0$ °C |

### *Operating and Maximum Range of Values*

- Sensor is stable in standard range of humidity values. Long-term exposure to conditions outside these values (humidity above 80% in particular) can temporarily shift the measuredout values (by +3% for 60 hours). When the sensor is back to standard ranges, it returns to its pre-calibrated state slowly.<sup>19</sup>
- Long-term exposure to extreme conditions or to chemically aggressive vapor can speed up the aging process of the sensor significantly. It can also shift the measurements.

#### **Temperature sensor**

Range ...........................................................-40.0 °C to +125 °C Resolution..................................................... 0.1 °C Sensor element............................................. semiconductor Sensor mechanical finish .............................. inside hardened aluminum block

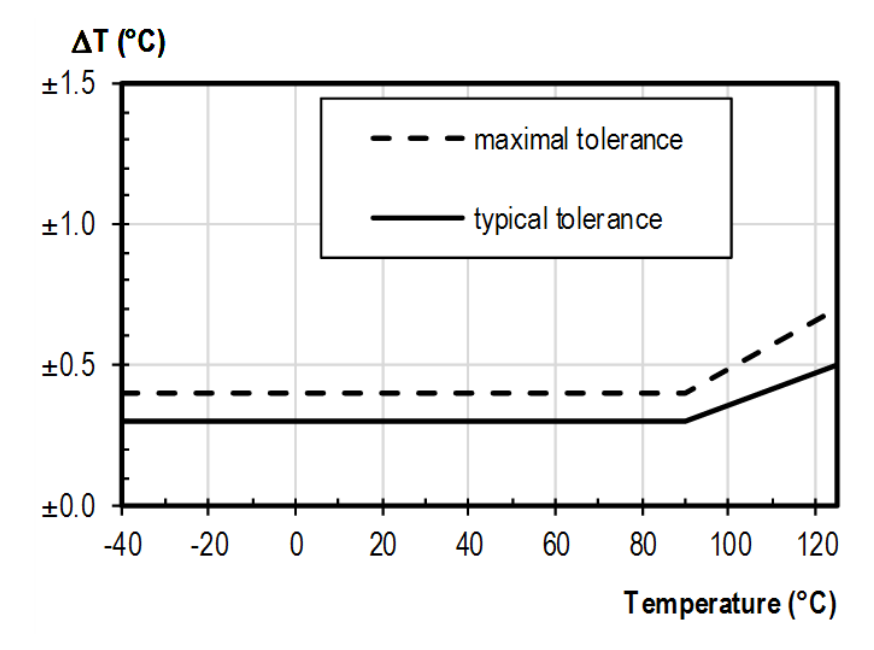

*Fig. 23 – Accuracy of temperature measurement*

#### <span id="page-47-0"></span>**T e m p e r a t u r e s e n s o r**

| (Applicable to "TH2E" version according to Tab 1 on page 5.) |  |
|--------------------------------------------------------------|--|
|                                                              |  |
|                                                              |  |
|                                                              |  |
|                                                              |  |
|                                                              |  |
|                                                              |  |

<sup>&</sup>lt;sup>19</sup> You can speed up this process by doing following:

<sup>1)</sup> Leave the sensor in environment above 100 to 105 °C and humidity below 5 % for at least 10 hours.

<sup>2)</sup> Leave the sensor in environment above 20 to 30 °C and humidity approximately 75 % for around 12 hours. (Humidity 75% can be achieved with saturated solution of NaCl.)

Coverage.......................................................IP68 (indefinite submerge into 1m depth)

### <span id="page-48-0"></span>**Other parameters**

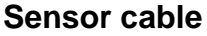

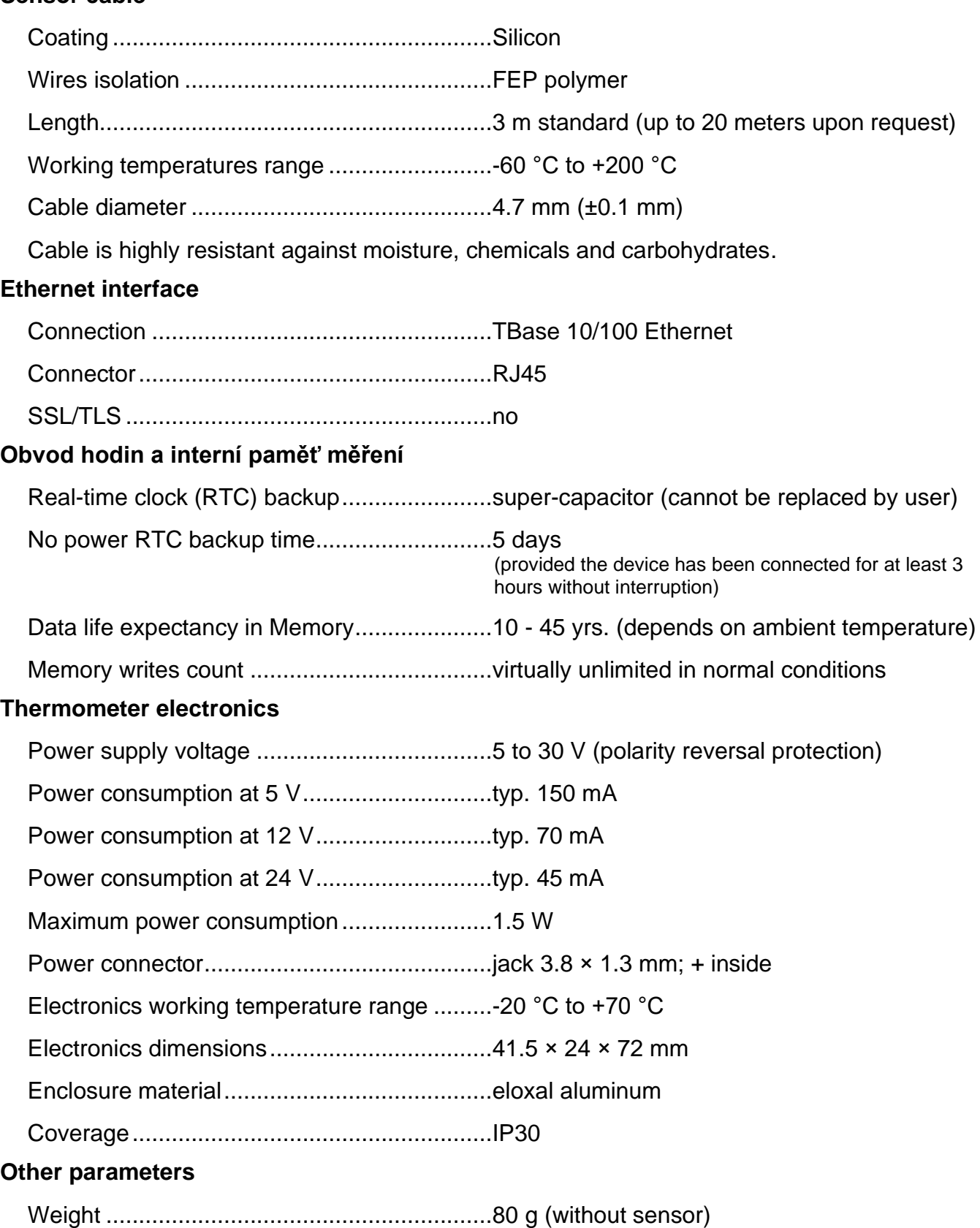

### <span id="page-48-1"></span>**Default Ethernet settings**

IP address .....................................................192.168.1.254

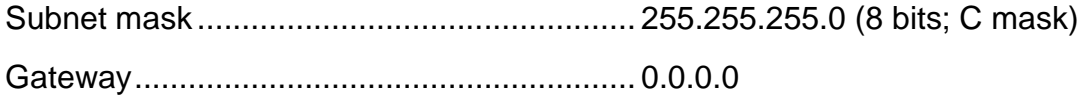

# **Papouch s.r.o.**

**Industrial data transmission, line and protocol converters, RS232, RS485, RS422, USB, Bluetooth, Ethernet, LTE, WiFi, measurement modules, smart temperature sensors, I/O modules, custom development and manufacturing.**

#### Address:

**Strasnicka 3164 102 00 Prague 10 Czech Republic**

Phone:

**+420 267 314 267**

### Web:

**[en.papouch.com](https://en.papouch.com/)**

Mail:

**[info@papouch.com](mailto:info@papouch.com)**

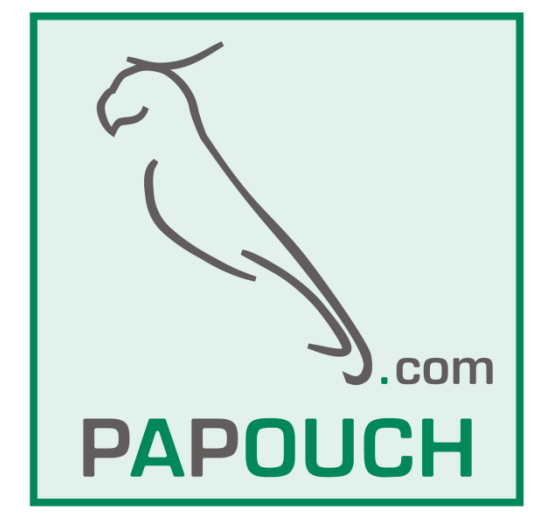

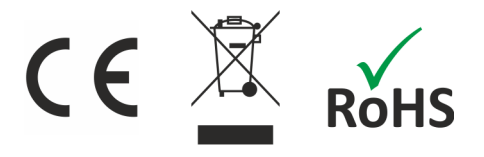